# Dell™ Vostro<sup>™</sup> 1310, 1510, und 1710 Setup- und Schnellreferenzhandbuch

Modelle PP36S, PP36L, und PP36X

# Anmerkungen, Hinweise und Vorsichtshinweise

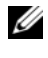

**ZANMERKUNG:** Eine ANMERKUNG macht auf wichtige Informationen aufmerksam, die Ihnen die Arbeit mit dem Computer erleichtern.

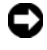

HINWEIS: Ein HINWEIS warnt vor möglichen Beschädigungen der Hardware oder vor Datenverlust und zeigt auf, wie derartige Probleme vermieden werden können.

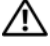

VORSICHT: Hiermit werden Sie auf eine potenziell gefährliche Situation hingewiesen, die zu Sachschäden, Verletzungen oder zum Tod führen könnte.

Wenn Sie einen Dell™-Computer der n-Serie besitzen, trifft keiner der in diesem Dokument enthaltenen Hinweise auf die Microsoft® Windows®- Betriebssysteme zu.

#### Hinweise für Macrovision-Produkte

Dieses Produkt nutzt eine Kopierschutztechnologie, die durch USamerikanische Patente und andere Rechte auf geistiges Eigentum geschützt ist. Die Verwendung dieser Schutztechnologie muss von Macrovision genehmigt werden und ist ausschließlich für den Heimeinsatz und andere eingeschränkte Nutzungsbereiche vorgesehen, falls nicht anders von Macrovision genehmigt. Zurückentwicklung und Disassemblierung sind nicht gestattet.

Alle anderen in dieser Dokumentation genannten Marken und Handelsbezeichnungen sind Eigentum der jeweiligen Hersteller und Firmen. Dell Inc. erhebt keinen Anspruch auf Besitzrechte an Marken und Handelsbezeichnungen mit Ausnahme der eigenen.

Modelle PP36S, PP36L, und PP36X

\_\_\_\_\_\_\_\_\_\_\_\_\_\_\_\_\_\_\_\_

**Informationen in diesem Dokument können sich ohne vorherige Ankündigung ändern. © 2008 Dell Inc. Alle Rechte vorbehalten.**

Vervielfältigung oder Wiedergabe in jeglicher Weise ohne schriftliche Genehmigung von Dell Inc. ist strengstens untersagt.

Marken in diesem Text: *Dell*, das *DELL*-Logo, *Dell MediaDirect*, *DellConnect* und *Vostro* sind Marken von Dell Inc.; *Intel* und *Celeron* sind eingetragene Marken und *Core* ist eine Marke der Intel Corporation in den USA sowie anderen Ländern; bei *Microsoft*, *Windows*, *Windows Vista* und dem *Windows Vista*-Startschaltflächenlogo handelt es sich entweder um Marken oder eingetragene Marken der Microsoft Corporation in den Vereinigten Staaten und/oder anderen Ländern. *Bluetooth* ist eine eingetragene Marke von Bluetooth SIG Inc.

# Inhalt

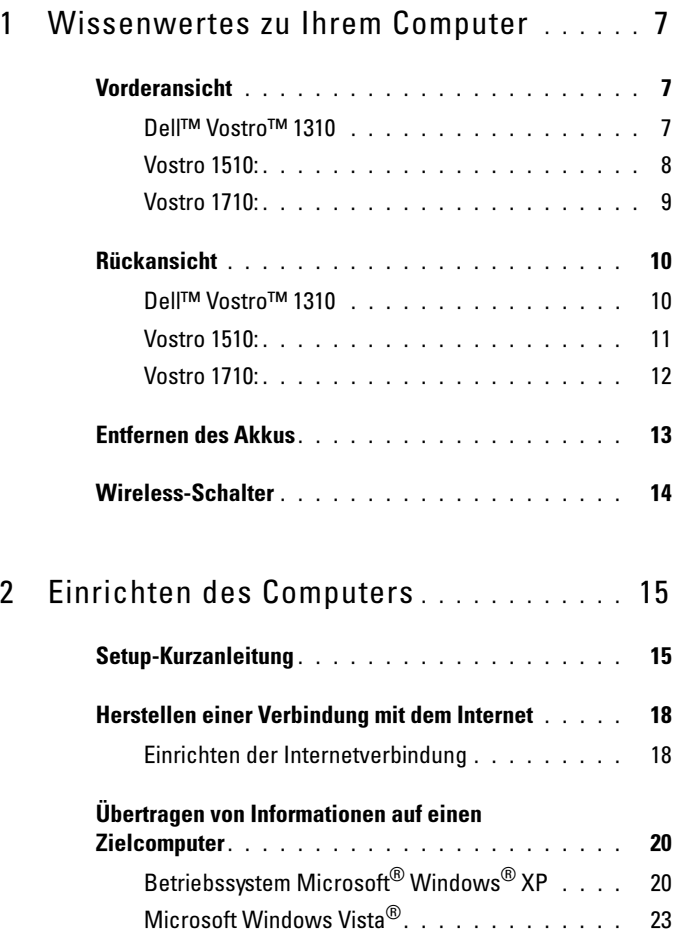

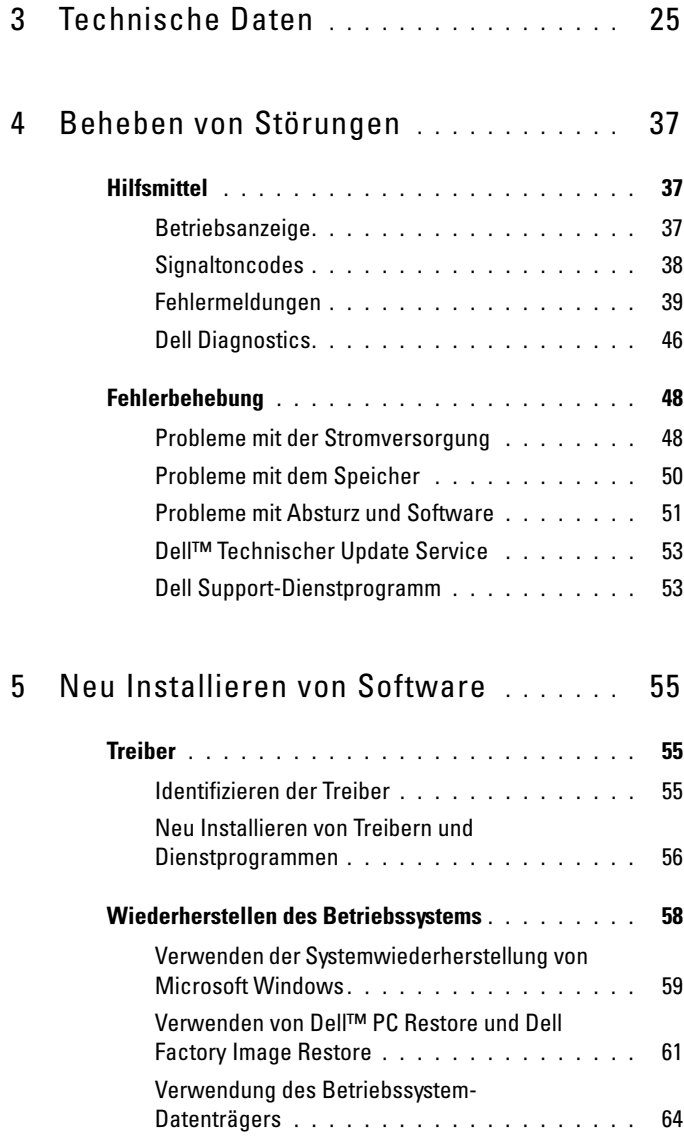

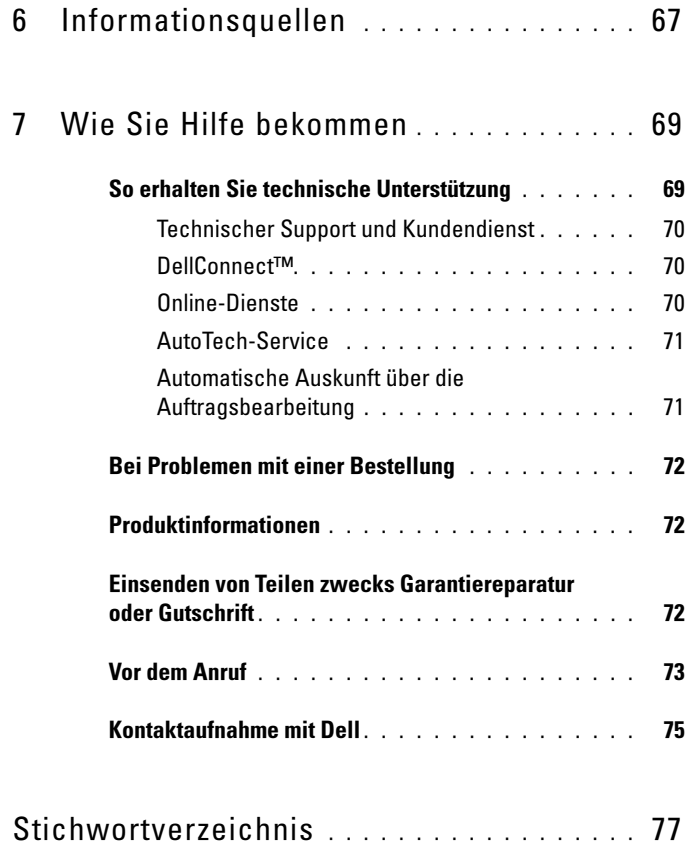

#### Inhalt

# <span id="page-6-0"></span>Wissenwertes zu Ihrem Computer

### <span id="page-6-1"></span>Vorderansicht

<span id="page-6-2"></span>Dell™ Vostro™ 1310

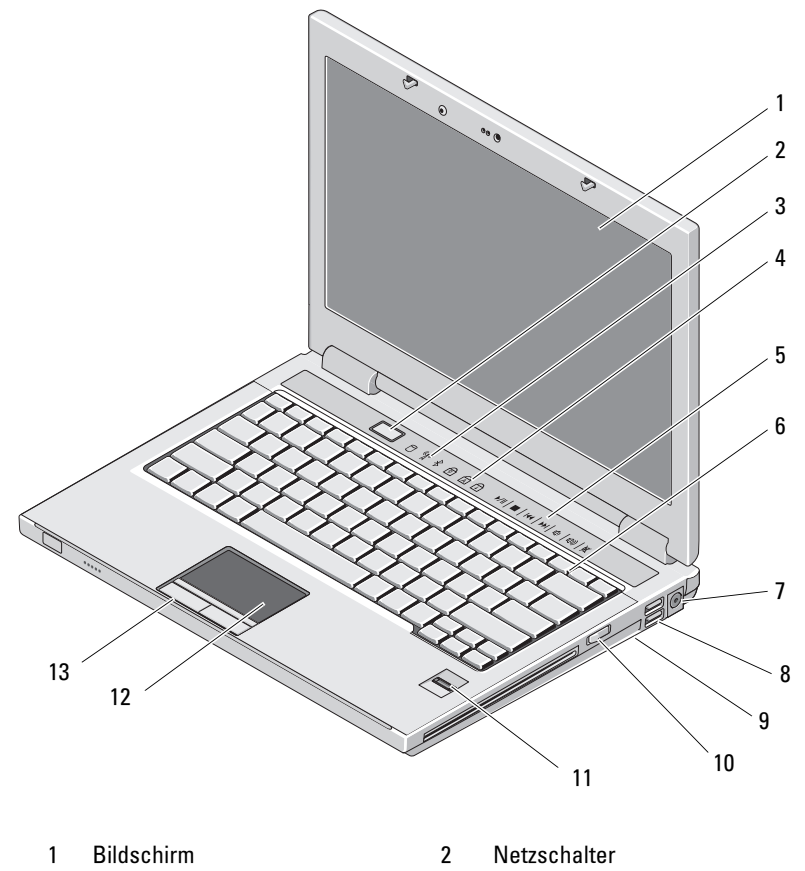

- 
- 3 Gerätestatusanzeigen 4 Tastaturstatusanzeigen
- 5 Mediensteuerungen (Lautstärke, Schnelllauf vorwärts, Schnelllauf rückwärts, Stopp, Abspielen, Auswurf)
- 
- 
- 11 Fingerabdruckleser (optional) 12 Touchpad
- 13 Touchpad-Tasten (2)

<span id="page-7-0"></span>Vostro 1510

#### 6 Tastatur

- 7 Netzteilanschluss 8 USB-Anschlüsse (2)
- 9 Wireless-Schalter 10 Optisches Gerät im **Modulschacht** 
	-

### 1  $^{\circ}$ 2 3 4 5 6  $^{\varphi}$  6 16 15 7 14 8 13 129 11  $-10$ 1 Bildschirm 2 Netzschalter 3 Gerätestatusanzeigen 4 Tastaturstatusanzeigen

- 5 Mediensteuerungen (Lautstärke, Schnelllauf vorwärts, Schnelllauf rückwärts, Stopp, Abspielen, Auswurf)
- 7 Sicherungskabeleinschub 8 Schacht für optisches
- 9 USB-Anschlüsse (2) 10 IEEE 1394-Anschluss
- 11 Fingerabdruckleser (optional) 12 Touchpad
- 
- 

#### <span id="page-8-0"></span>Vostro 1710

- 6 Tastatur
- Gerät/Datenträger
- 
- 
- 13 Touchpad-Tasten (2) 14 8-in-1 Kartenlesesteckplatz
- 15 Audioanschlüsse (2) 16 Kontrollleuchten für Strom und Akkuladung

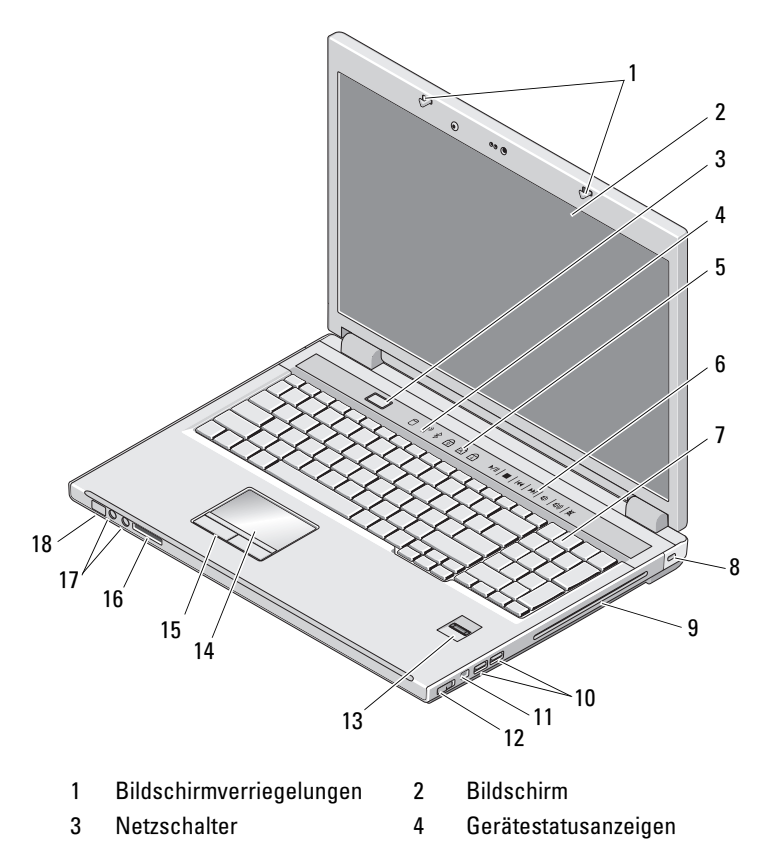

- 
- 
- 9 Schacht für optisches Gerät/Datenträger
- 
- 13 Fingerabdruckleser (optional)
- 
- 
- <span id="page-9-0"></span>Rückansicht

<span id="page-9-1"></span>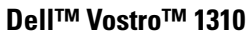

- 5 Tastaturstatusanzeigen 6 Tasten zur Mediensteuerung
- 7 Tastatur 8 Sicherheitsschloss
	- 10 USB-Anschlüsse (2)
- 11 1394-Anschluss 12 Wireless-Schalter
	- 14 Touchpad
- 15 Touchpad-Tasten 16 8-in-1-Kartenleser
- 17 Audioanschlüsse 18 Strom/Akkuladestatus-Anzeigeleuchten

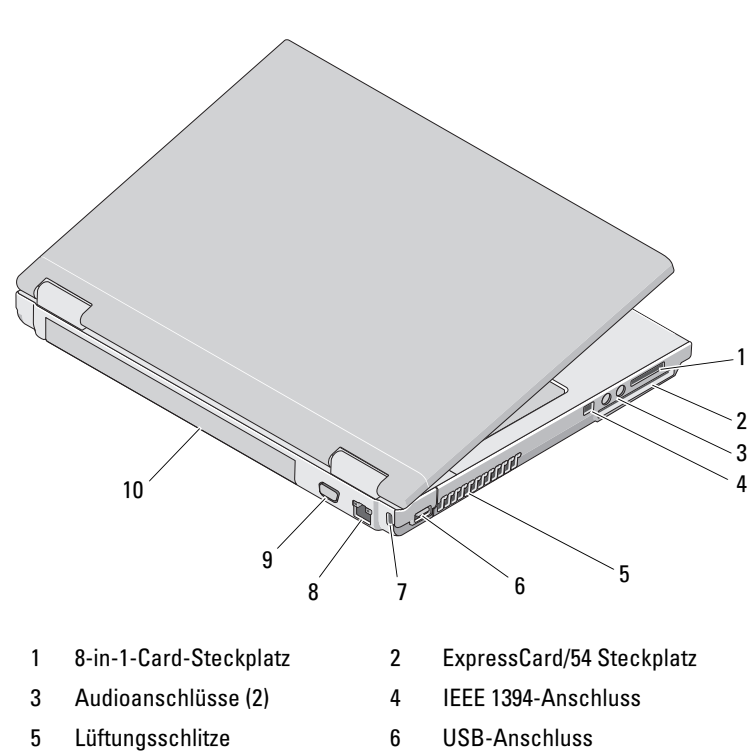

- 7 Sicherungskabeleinschub 8 Netzwerkanschluss
- 9 Monitoranschluss 10 Akku

VORSICHT: Stecken Sie keine Gegenstände in die Lüftungsschlitze, blockieren Sie sie nicht, und halten Sie sie frei von Staub. Bewahren Sie den Dell™ Computer während des Betriebs nicht in schlecht durchlüfteten Behältnissen wie einer geschlossenen Tragetasche auf. Mangelnde Luftzirkulation kann zu Schäden am Computer führen, oder einen Brand verursachen. Der Computer schaltet bei zunehmender Temperatur den Lüfter ein. Das Geräusch des Lüfters ist normal und weist nicht auf ein Problem mit dem Lüfter oder dem Computer hin.

#### <span id="page-10-0"></span>Vostro 1510

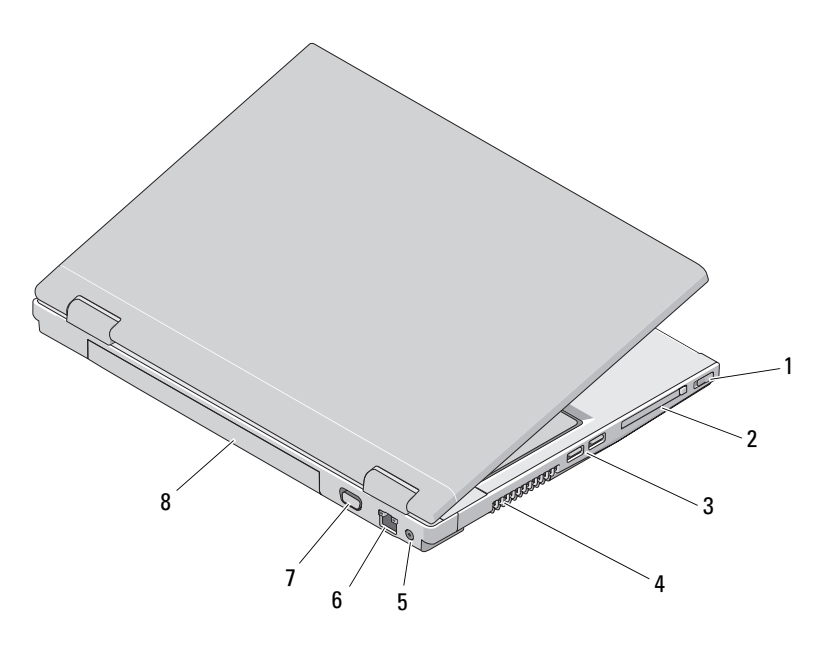

- 
- 3 USB-Anschlüsse (2) 4 Lüftungsschlitze
- 
- 7 Monitoranschluss 8 Akku
- 1 Wireless-Schalter 2 ExpressCard/54 Steckplatz
	-
- 5 Netzteilanschluss 6 Netzwerkanschluss
	-

VORSICHT: Stecken Sie keine Gegenstände in die Lüftungsschlitze, blockieren Sie sie nicht, und halten Sie sie frei von Staub. Bewahren Sie den Dell™ Computer während des Betriebs nicht in schlecht durchlüfteten Behältnissen wie einer geschlossenen Tragetasche auf. Ohne Luftstrom kann der Computer Schaden nehmen oder sogar ein Brand entstehen. Der Computer schaltet bei zunehmender Temperatur den Lüfter ein. Das Geräusch des Lüfters ist normal und weist nicht auf ein Problem mit dem Lüfter oder dem Computer hin.

#### <span id="page-11-0"></span>Vostro 1710

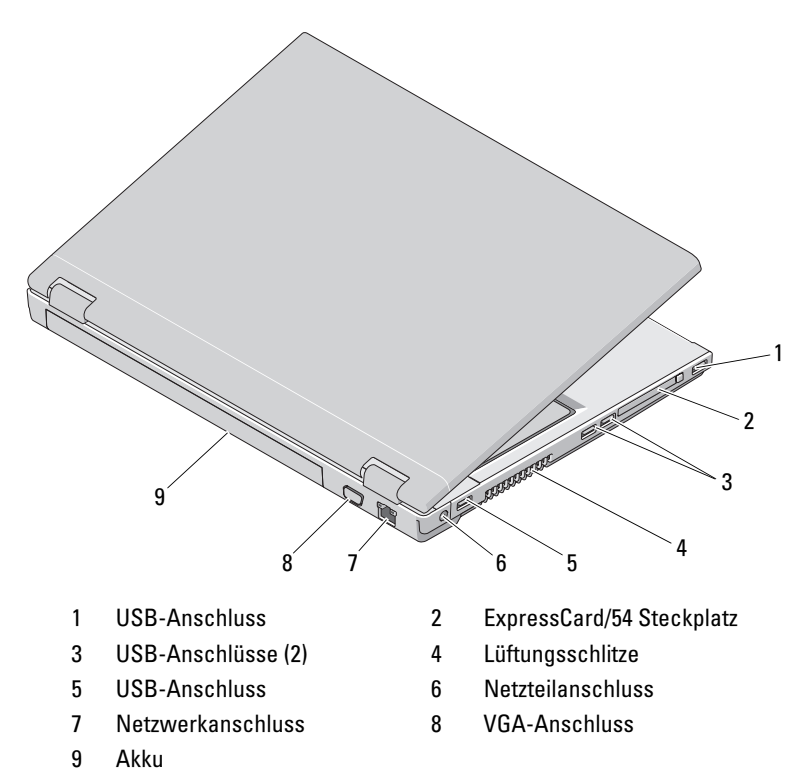

 $\diagup$ N $\blacktriangleright$  VORSICHT: Stecken Sie keine Gegenstände in die Lüftungsschlitze, blockieren Sie sie nicht, und halten Sie sie frei von Staub. Bewahren Sie den Dell™ Computer während des Betriebs nicht in schlecht durchlüfteten Behältnissen wie einer geschlossenen Tragetasche auf. Ohne Luftstrom kann der Computer Schaden nehmen oder sogar ein Brand entstehen. Der Lüfter wird eingeschaltet, wenn sich der Computer erhitzt. Das Geräusch des Lüfters ist normal und weist nicht auf ein Problem mit dem Lüfter oder dem Computer hin.

## <span id="page-12-0"></span>Entfernen des Akkus

VORSICHT: Bevor Sie gemäß den in diesem Abschnitt beschriebenen Anweisungen verfahren, lesen Sie zunächst die Sicherheitshinweise in der entsprechenden Dokumentation im Lieferumfang Ihres Computers.

VORSICHT: Bei Verwendung ungeeigneter Akkus besteht Brand- oder Explosionsgefahr. Tauschen Sie den Akku nur gegen einen geeigneten Akku von Dell aus. Der Akku ist für die Verwendung in Ihrem Dell™-Computer vorgesehen. Setzen Sie keine Akkus von anderen Computern in Ihren Computer ein.

VORSICHT: Gehen Sie wie folgt vor, bevor Sie den Akku entfernen oder wieder einsetzen: Schalten Sie den Computer aus, trennen Sie das Netzteil von der Steckdose und dem Computer, trennen Sie das Modem vom Wandanschluss und vom Computer sowie alle anderen externen Kabel vom Computer.

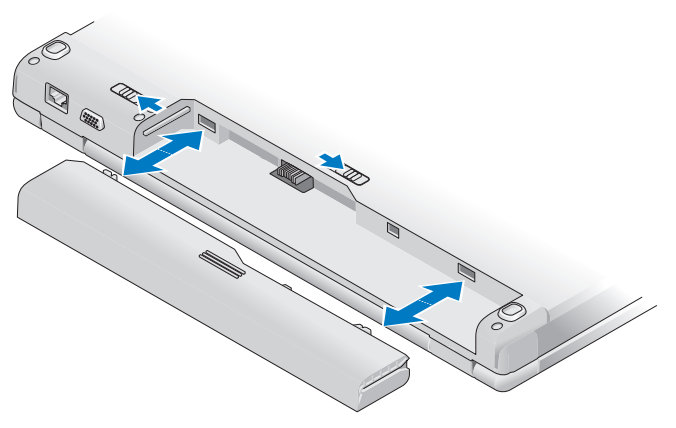

Weitere Informationen zum Akku finden Sie im Dell Technologiehandbuch auf der Dell Support-Website unter support.dell.com.

### <span id="page-13-0"></span>Wireless-Schalter

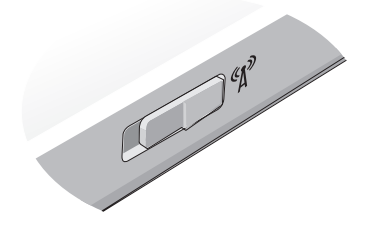

Verwenden Sie den Wireless-Switch zum Orten von Netzwerken oder zur Aktivierung oder Deaktivierung von Wireless Netzwerkgeräten. Weitere Informationen zum Wireless-Switch finden Sie im Dell Technologiehandbuch in Ihrem Computer, oder auf support.dell.com. Informationen zum Verbinden mit dem Internet finden Sie im Abschnitt "Herstellen einer [Verbindung mit dem Internet" auf Seite 18.](#page-17-2)

# <span id="page-14-0"></span>Einrichten des Computers

# <span id="page-14-1"></span>Setup-Kurzanleitung

 $\bigwedge$  VORSICHT: Bevor Sie gemäß den in diesem Abschnitt beschriebenen Anweisungen verfahren, lesen Sie zunächst die Sicherheitshinweise in der entsprechenden Dokumentation im Lieferumfang Ihres Computers.

VORSICHT: Das Netzteil funktioniert bei allen Steckdosen weltweit. Es ist jedoch zu beachten, dass die Anschlussdosen und Steckerleisten von Land zu Land verschieden sind. Bei Verwendung eines ungeeigneten Kabels oder bei unsachgemäßer Verbindung des Kabels mit der Steckerleiste oder Steckdose besteht Brandgefahr, und Geräteschäden sind möglich.

HINWEIS: Ziehen Sie beim Trennen des Netzteilkabels vom Computer am Kabelstecker und nicht am Kabel selbst, und ziehen Sie diesen fest, aber nicht ruckartig ab, damit das Kabel nicht beschädigt wird. Wenn Sie das Netzteilkabel aufwickeln, stellen Sie sicher, dass Sie dem Knickwinkel des Anschlusses auf dem Netzteil folgen, um Beschädigungen am Kabel zu vermeiden.

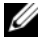

 $\mathscr{A}$  ANMERKUNG: Einige Komponenten sind möglicherweise nicht enthalten, wenn diese nicht in Ihrer Bestellung enthalten waren.

1 Schließen Sie das Netzteil an den Netzteilanschluss des Computers und an die Steckdose an.

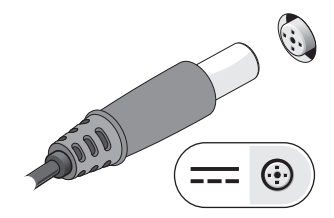

2 Schließen Sie das Netzwerkkabel an, falls verfügbar.

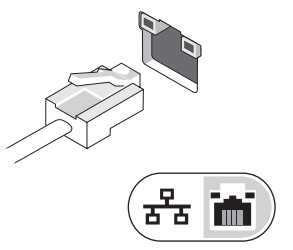

3 Schließen Sie USB-Geräte, wie z. B. eine Maus oder Tastatur an, falls verfügbar.

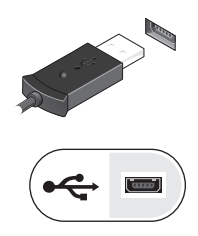

4 Schließen Sie IEEE 1394-Geräte, wie z. B. einen DVD-Player an, falls verfügbar.

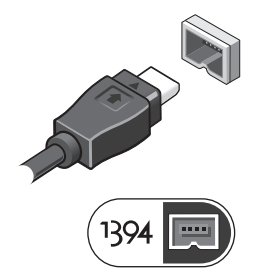

5 Öffnen Sie den integrierten Bildschirm und drücken Sie den Betriebsschalter, um den Computer einzuschalten.

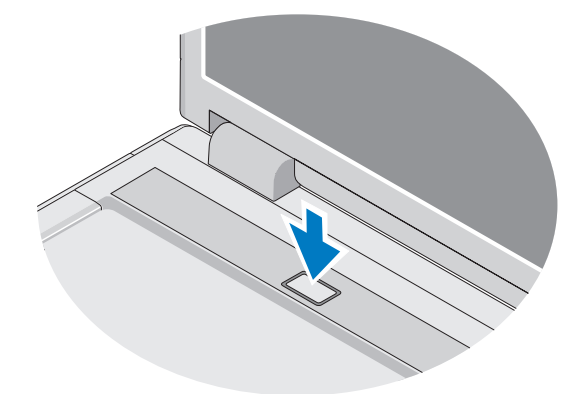

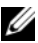

- **ANMERKUNG:** Es wird empfohlen, dass Sie Ihren Computer mindestens einmal einschalten und herunterfahren, bevor Sie Karten installieren oder den Computer mit einem Docking- oder anderen externen Gerät wie z. B. einem Drucker verbinden.
- 6 Stellen Sie eine Verbindung mit dem Internet her, falls verfügbar. Weitere Informationen finden Sie unter "Herstellen einer Verbindung mit dem Internet[" auf Seite 18.](#page-17-0)

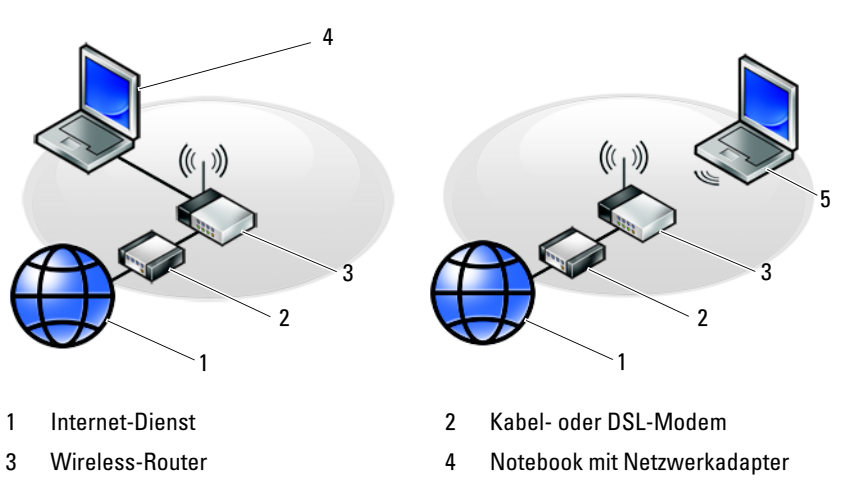

5 Notebook mit Wireless-Netzwerkkarte

# <span id="page-17-2"></span><span id="page-17-0"></span>Herstellen einer Verbindung mit dem Internet

Um eine Verbindung mit dem Internet herstellen zu können, benötigen Sie ein Modem oder eine Netzwerkverbindung sowie einen Internetdienstanbieter. Wenn Sie eine DFÜ-Verbindung nutzen, schließen Sie ein Telefonkabel an den Modemanschluss des Computers und an die Telefonbuchse an, bevor Sie die Internetverbindung einrichten. Wenn Sie eine DSL-Verbindung oder eine Kabel-/Satelliten-Modemverbindung verwenden, fordern Sie bei Ihrem ISP oder Mobiltelefondienst die entsprechenden Anweisungen zum Einrichten einer Verbindung an.

#### <span id="page-17-1"></span>Einrichten der Internetverbindung

So richten Sie eine Internetverbindung mit einer Desktop-Verknüpfung von Ihrem ISP ein:

- 1 Speichern und schließen Sie alle geöffneten Dateien, und beenden Sie alle geöffneten Programme.
- 2 Doppelklicken Sie auf das Symbol für den Internetdienstanbieter auf dem Desktop von Microsoft® Windows®.
- 3 Die Anweisungen auf dem Bildschirm befolgen, um das Setup abzuschließen.

Falls Sie kein ISP-Symbol auf Ihrem Desktop haben oder eine Internetverbindung mit einem anderen ISP herstellen möchten, führen Sie die Schritte im entsprechenden Abschnitt unten aus.

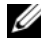

ANMERKUNG: Falls Sie keine Internetverbindung herstellen können, lesen Sie die entsprechenden Informationen im *Dell Technologiehandbuch*. Wenn Sie die Verbindung in der Vergangenheit bereits erfolgreich aufgebaut haben, liegt möglicherweise eine Störung auf Seiten des Internetdienstanbieters vor. Wenden Sie sich an Ihren ISP, um Informationen über den Dienststatus zu erhalten, oder versuchen Sie später noch einmal, eine Verbindung herzustellen.

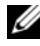

**ANMERKUNG:** Halten Sie Ihre ISP-Informationen griffbereit. Wenn Sie über keinen ISP verfügen, hilft Ihnen der Assistent Mit dem Internet verbinden weiter.

#### Betriebssystem Microsoft® Windows®

- 1 Speichern und schließen Sie alle geöffneten Dateien, und beenden Sie alle geöffneten Programme.
- 2 Klicken Sie auf Start→ Internet Explorer→ Mit dem Internet verbinden.
- <span id="page-18-0"></span>3 Im nächsten Fenster auf die geeignete Option klicken:
	- Klicken Sie auf Einen Internetdienstanbieter aus einer Liste auswählen, wenn Sie keinen Internetdienstanbieter haben.
	- Wenn Sie bereits Setup-Informationen von Ihrem ISP erhalten haben, aber keine Setup-CD besitzen, klicken Sie auf Verbindung manuell einrichten.
	- Wenn Ihnen eine entsprechende CD vorliegt, klicken Sie auf CD eines Internetdienstanbieters verwenden.
- 4 Klicken Sie auf Weiter.

Wenn Sie die Option Verbindung manuell einrichten in [Schritt 3](#page-18-0)  ausgewählt haben, fahren Sie mit [Schritt 5](#page-18-1) fort. Andernfalls befolgen Sie die Anweisungen auf dem Bildschirm, um das Setup abzuschließen.

 $\mathscr A$  **ANMERKUNG:** Wenn Sie nicht wissen, welchen Verbindungstyp Sie wählen sollen, wenden Sie sich an Ihren ISP.

- <span id="page-18-1"></span>5 Klicken Sie unter Wie soll die Verbindung mit dem Internet hergestellt werden? auf die geeignete Option und dann auf Weiter.
- 6 Schließen Sie das Setup mit den vom Internetdienstanbieter bereitgestellten Informationen ab.

#### Microsoft Windows Vista®

- 1 Speichern und schließen Sie alle geöffneten Dateien, und beenden Sie alle geöffneten Programme.
- 2 Klicken Sie auf die Startschaltfläche von Windows Vista <del>→</del> Systemsteuerung.
- 3 Klicken Sie unter Netzwerk und Internet auf Mit dem Internet verbinden.
- 4 Klicken Sie im Fenster Verbindung mit dem Internet herstellen entweder auf Breitband (PPPoE) oder auf Wählverbindung, je nachdem, welche Art der Verbindung Sie wünschen:
	- Wählen Sie Breitband, wenn Sie eine Verbindung über DSL, Satellitenmodem, Kabel-TV-Modem oder Bluetooth Wireless-Technologie verwenden möchten.
	- Wählen Sie Wählverbindung, wenn Sie ein DFÜ-Modem oder ISDN verwenden.

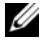

**ANMERKUNG:** Wenn Sie sich unsicher sind, welchen Verbindungstyp Sie wählen sollen, klicken Sie auf Auswahlhilfe, oder wenden Sie sich an Ihren ISP.

5 Folgen Sie den Anweisungen auf dem Bildschirm und verwenden Sie die von Ihrem ISP bereitgestellten Setup-Informationen, um das Einrichten der Verbindung abzuschließen.

### <span id="page-19-0"></span>Übertragen von Informationen auf einen Zielcomputer

### <span id="page-19-1"></span>Betriebssystem Microsoft® Windows® XP

Windows XP verfügt über einen Assistenten zum Übertragen von Dateien und Einstellungen, mit dem Daten von einem Quellcomputer auf einen Zielcomputer übertragen werden können.

Die Daten können über eine Netzwerkverbindung oder eine serielle Direktverbindung auf den Zielcomputer übertragen oder auf einem austauschbaren Datenträger, wie z. B. einer beschreibbaren CD, gespeichert werden.

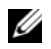

**ANMERKUNG:** Sie können Daten vom Quellcomputer auf den Zielcomputer direkt übertragen, indem Sie ein serielles Kabel an die Eingabe/Ausgabe-Ports (E/A-Ports) der beiden Computer anschließen.

Anweisungen zum Einrichten einer direkten Kabelverbindung zwischen zwei Computern finden Sie im Microsoft Knowledge Base-Artikel-Nr. 305621 mit dem Titel How to Set Up a Direct Cable Connection Between Two Computers in Windows  $XP$ (Anleitung zum Herstellen einer direkten Kabelverbindung zwischen zwei Computern in Windows XP). Diese Informationen sind möglicherweise nicht in allen Ländern verfügbar.

Um Daten auf einen Zielcomputer zu übertragen, müssen Sie den Assistenten zum Übertragen von Dateien und Einstellungen aufrufen.

#### Ausführen des Assistenten zum Übertragen von Dateien und Einstellungen mithilfe des Betriebssystem-Datenträgers

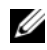

**ANMERKUNG:** Für diesen Vorgang benötigen Sie den Betriebssystem-Datenträger. Dieser Datenträger ist optional und wird möglicherweise nicht mit allen Computern geliefert.

So bereiten Sie den Zielcomputer auf die Dateiübertragung vor:

- 1 Öffnen Sie wie folgt den Assistenten zum Übertragen von Dateien und Einstellungen: Klicken Sie auf Start→ Alle Programme→ Zubehör→ Systemprogramme→ Übertragen von Dateien und Einstellungen.
- 2 Wenn die Begrüßungsseite des Assistenten zum Übertragen von Dateien und Einstellungen angezeigt wird, klicken Sie auf Weiter.
- 3 Wählen Sie auf der Seite Um welchen Computer handelt es sich? Zielcomputer aus, und klicken Sie auf Weiter.
- 4 Klicken Sie auf der Seite Verfügen Sie über eine Windows XP-CD? auf Assistent der Windows XP-CD verwenden→ Weiter.
- 5 Wenn das Fenster Wechseln Sie jetzt zum Quellcomputer angezeigt wird, wechseln Sie zum alten bzw. Quellcomputer. Klicken Sie noch nicht auf Weiter.

So kopieren Sie Daten vom Quellcomputer:

- 1 Legen Sie den Betriebssystem-Datenträger von Windows XP in den Quellcomputer ein.
- 2 Klicken Sie im Fenster Willkommen auf Zusätzliche Aufgaben durchführen.
- 3 Klicken Sie unter Was möchten Sie tun? auf Dateien und Einstellungen übertragen→ Weiter.
- 4 Wählen Sie auf der Seite Um welchen Computer handelt es sich? die Option Quellcomputer aus, und klicken Sie auf Weiter.
- 5 Klicken Sie im Fenster Übertragungsmethode auswählen auf die gewünschte Übertragungsmethode.
- 6 Wählen Sie auf der Seite Was möchten Sie übertragen? die Elemente aus, die Sie übertragen möchten, und klicken Sie auf Weiter.

Wenn alle Daten kopiert wurden, erscheint das Fenster Abschließen der Sammlung.

7 Klicken Sie auf Fertig stellen.

So übertragen Sie die Daten auf den Zielcomputer:

- 1 Klicken Sie auf dem neuen Computer im Fenster Wechseln Sie jetzt zum Quellcomputer auf Weiter.
- 2 Wählen Sie auf der Seite Wo befinden sich die Dateien und Einstellungen? die von Ihnen für die Übertragung Ihrer Einstellungen und Dateien bevorzugte Methode aus, und klicken Sie auf Weiter.

Der Assistent liest die gesammelten Dateien und Einstellungen und übernimmt sie für den Zielcomputer.

Nachdem alle Einstellungen und Dateien übernommen wurden, wird das Fenster Fertig gestellt angezeigt.

3 Klicken Sie auf Fertig gestellt, und starten Sie den Zielcomputer neu.

#### Ausführen des Assistenten zum Übertragen von Dateien und Einstellungen ohne Betriebssystem -Datenträger

Um den Assistenten zum Übertragen von Dateien und Einstellungen ohne den Betriebssystem-Datenträger auszuführen, müssen Sie eine Assistent-Diskette erstellen, mit der Sie eine Sicherungsdatei mit den Daten auf ein Wechselmedium schreiben können.

Verwenden Sie für die Erstellung der Assistent-Diskette den Zielcomputer mit Windows XP, und gehen Sie wie folgt vor:

- 1 Öffnen Sie wie folgt den Assistenten zum Übertragen von Dateien und Einstellungen: Klicken Sie auf Start→ Alle Programme→ Zubehör→ Systemprogramme→ Übertragen von Dateien und Einstellungen.
- 2 Wenn die Begrüßungsseite des Assistenten zum Übertragen von Dateien und Einstellungen angezeigt wird, klicken Sie auf Weiter.
- 3 Wählen Sie auf der Seite Um welchen Computer handelt es sich? Zielcomputer aus, und klicken Sie auf Weiter.
- 4 Klicken Sie auf der Seite Verfügen Sie über eine Windows XP-CD? auf Assistent-Diskette auf folgendem Laufwerk erstellen→ Weiter.
- 5 Legen Sie ein Wechselmedium, z. B. eine beschreibbare CD, ein und klicken Sie auf OK.
- 6 Wenn die Erstellung des Datenträgers beendet ist und die Meldung Wechseln Sie jetzt zum Quellcomputer angezeigt wird, klicken Sie noch nicht auf Weiter.
- 7 Gehen Sie zum Quellcomputer.

So kopieren Sie Daten vom Quellcomputer:

- 1 Legen Sie am Quellcomputer die Assistent-Diskette ein und klicken Sie auf Start→ Ausführen.
- 2 Navigieren Sie im Feld Öffnen im Fenster Ausführen zum Speicherort von fastwiz (auf dem betreffenden Wechselmedium), und klicken Sie auf OK.
- 3 Klicken Sie auf der Begrüßungsseite des Assistenten zum Übertragen von Dateien und Einstellungen auf Weiter.
- 4 Wählen Sie auf der Seite Um welchen Computer handelt es sich? die Option Quellcomputer aus, und klicken Sie auf Weiter.
- 5 Klicken Sie im Fenster Übertragungsmethode auswählen auf die gewünschte Übertragungsmethode.

6 Wählen Sie auf der Seite Was möchten Sie übertragen? die Elemente aus, die Sie übertragen möchten, und klicken Sie auf Weiter.

Wenn alle Daten kopiert wurden, erscheint das Fenster Abschließen der Sammlung.

7 Klicken Sie auf Fertig stellen.

So übertragen Sie die Daten auf den Zielcomputer:

- 1 Klicken Sie auf dem Zielcomputer im Fenster Wechseln Sie jetzt zum Quellcomputer auf Weiter.
- 2 Wählen Sie auf der Seite Wo befinden sich die Dateien und Einstellungen? die von Ihnen für die Übertragung Ihrer Einstellungen und Dateien bevorzugte Methode aus, und klicken Sie auf Weiter. Befolgen Sie die Anweisungen auf dem Bildschirm.

Der Assistent liest die gesammelten Dateien und Einstellungen und übernimmt sie für den Zielcomputer.

Nachdem alle Einstellungen und Dateien übernommen wurden, erscheint das Fenster Fertig gestellt.

3 Klicken Sie auf Fertig gestellt, und starten Sie den Zielcomputer neu.

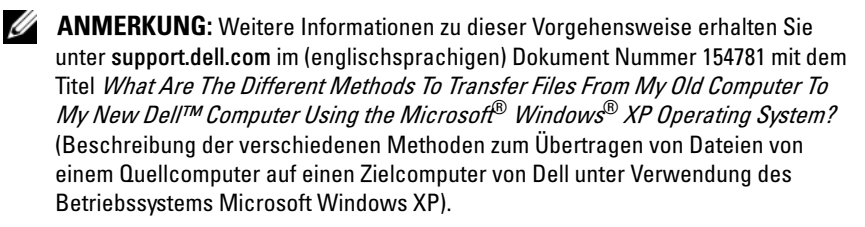

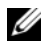

ANMERKUNG: Das Dell™ Knowledge Base-Dokument ist möglicherweise nicht in allen Ländern verfügbar.

#### <span id="page-22-0"></span>Microsoft Windows Vista®

- 1 Klicken Sie auf die Startschaltfläche <sup>(+ 3</sup> von Windows Vista und dann auf Dateien und Einstellungen übertragen→ Windows-EasyTransfer starten.
- 2 Klicken Sie im Dialogfeld Benutzerkontensteuerung auf Fortsetzen.
- 3 Klicken Sie auf Neuen Transfer starten oder auf Gestarteten Transfer fortsetzen.

Folgen Sie den Anweisungen des Windows EasyTransfer-Assistenten auf dem Bildschirm.

# <span id="page-24-0"></span>Technische Daten

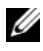

**ZANMERKUNG:** Die angebotenen Konfigurationen können je nach Region variieren. Weitere Informationen zur Konfiguration Ihres Computers erhalten Sie, indem Sie auf Start→ Hilfe und Support klicken und die Option auswählen, mit der Informationen über den Computer angezeigt werden.

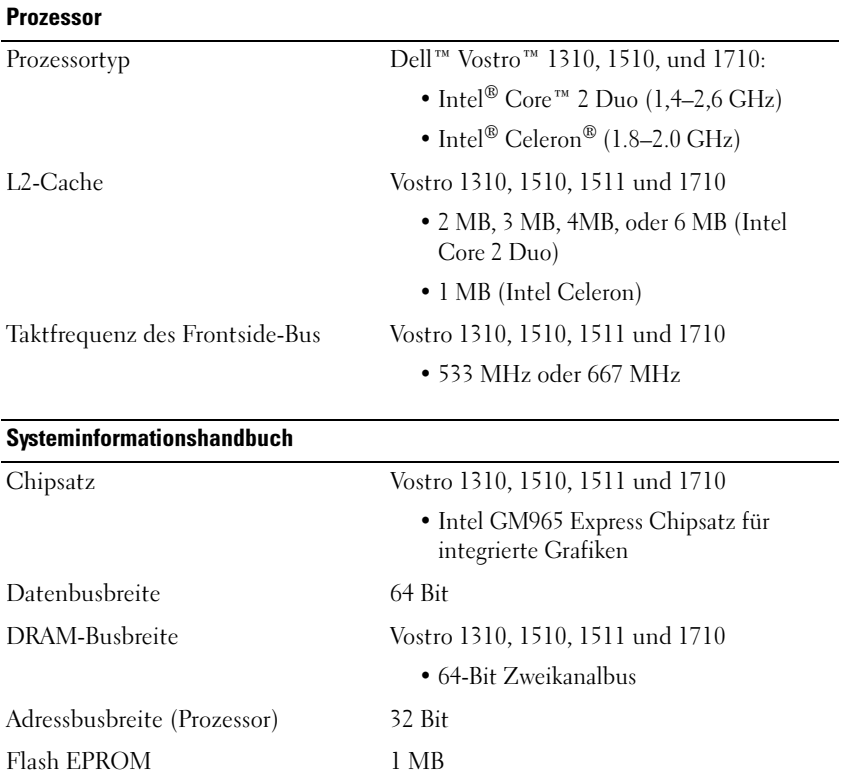

#### **ExpressCard**

ANMERKUNG: Der ExpressCard-Steckplatz ist ausschließlich für ExpressCards bestimmt. PC Cards werden daher NICHT unterstützt.

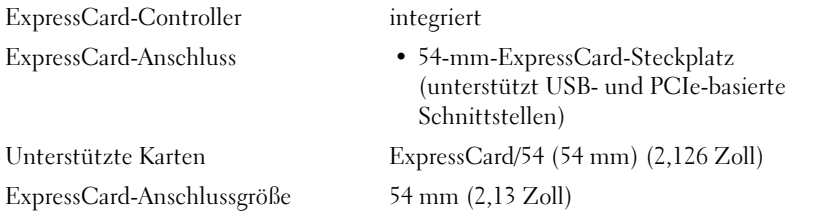

#### 8-in-1-Speicherkartenleser

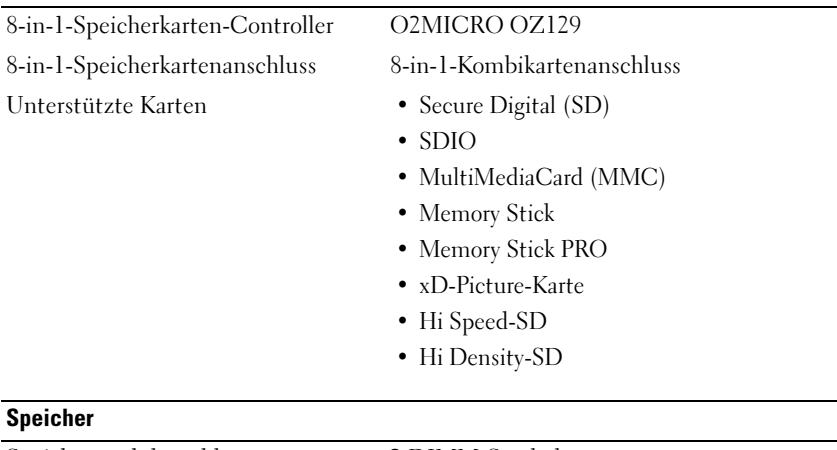

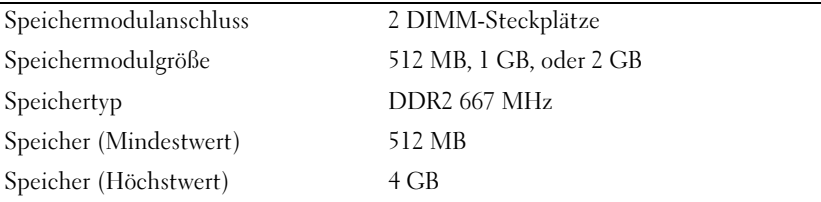

ANMERKUNG: Um die Dual-Kanalbandbreitenkapazität nutzen zu können, müssen beide Speichersteckplätze mit der gleichen Größe besetzt sein.

ANMERKUNG: Der als verfügbar angezeigte Speicher zeigt nicht die tatsächliche Größe des auf dem System installierten Speichers an, da ein Teil der Speicherressourcen für Systemdateien reserviert sind.

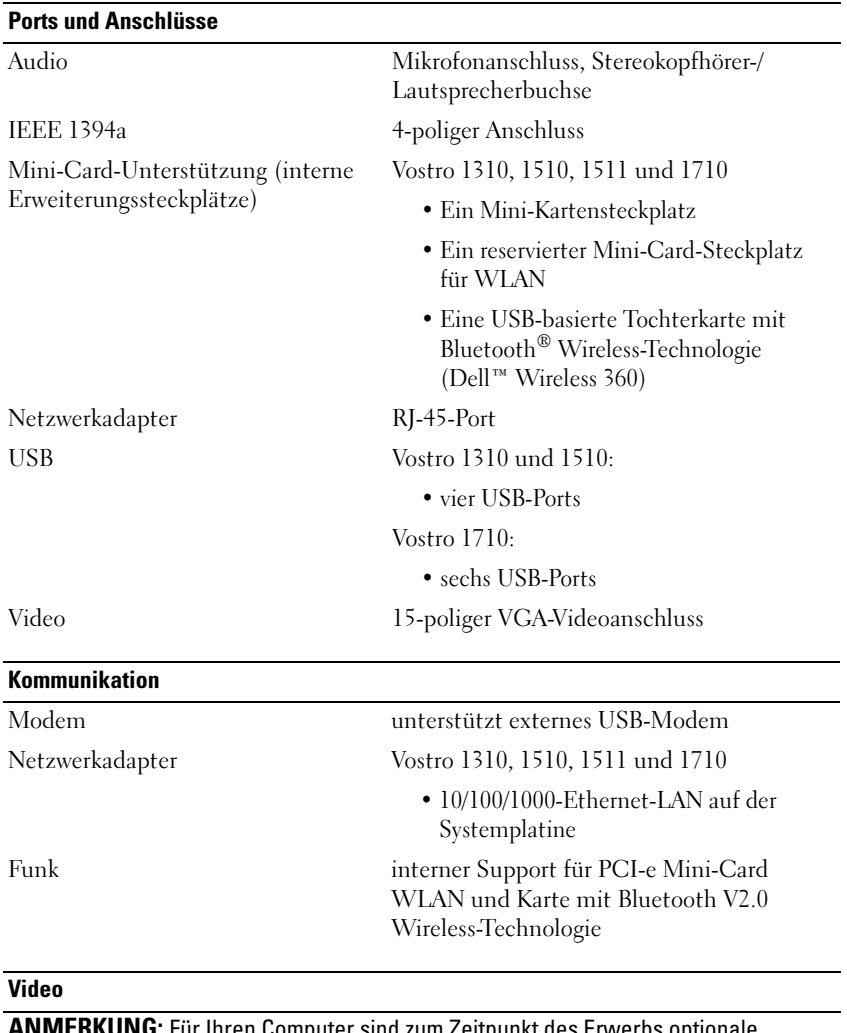

ANMERKUNG: Für Ihren Computer sind zum Zeitpunkt des Erwerbs optionale Aufrüstungen für den Video-Controller verfügbar.

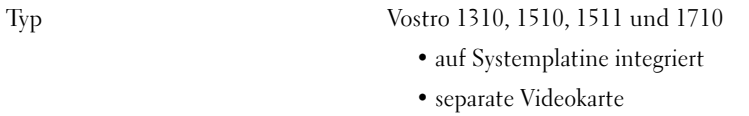

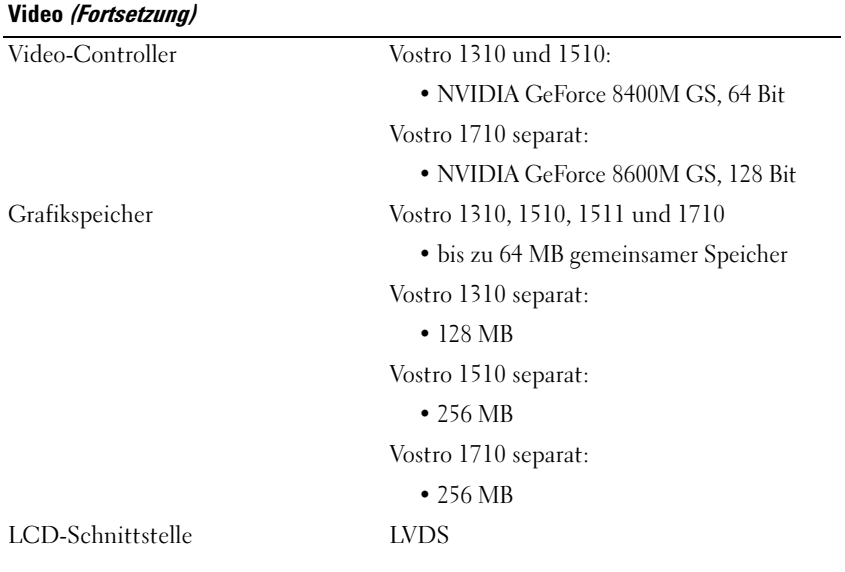

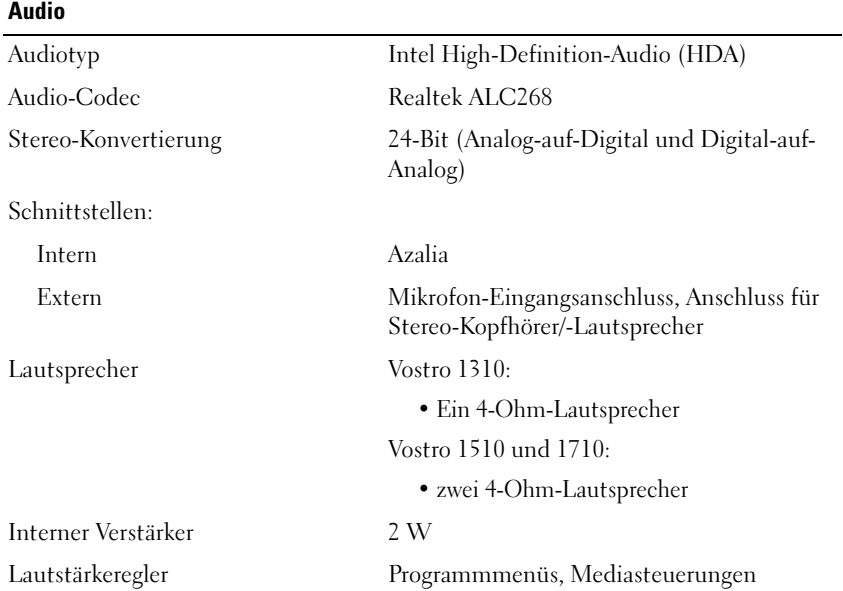

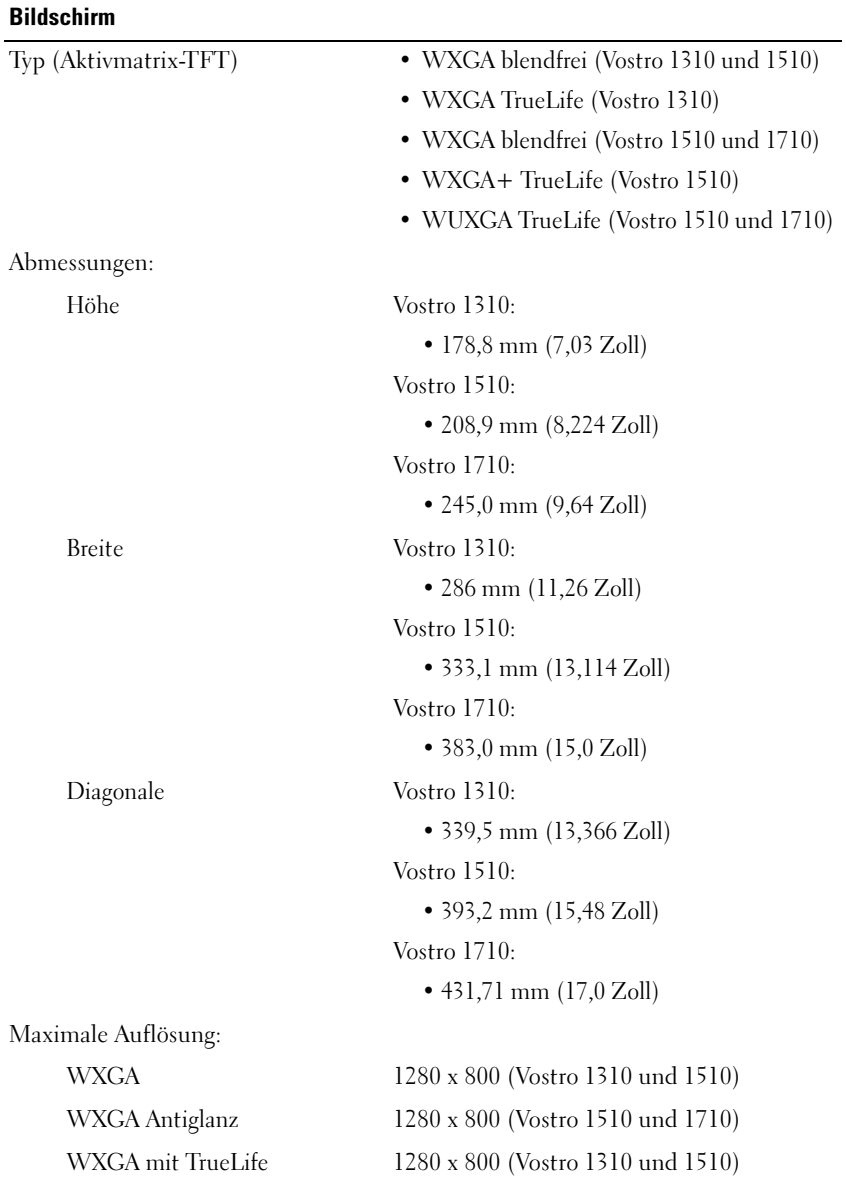

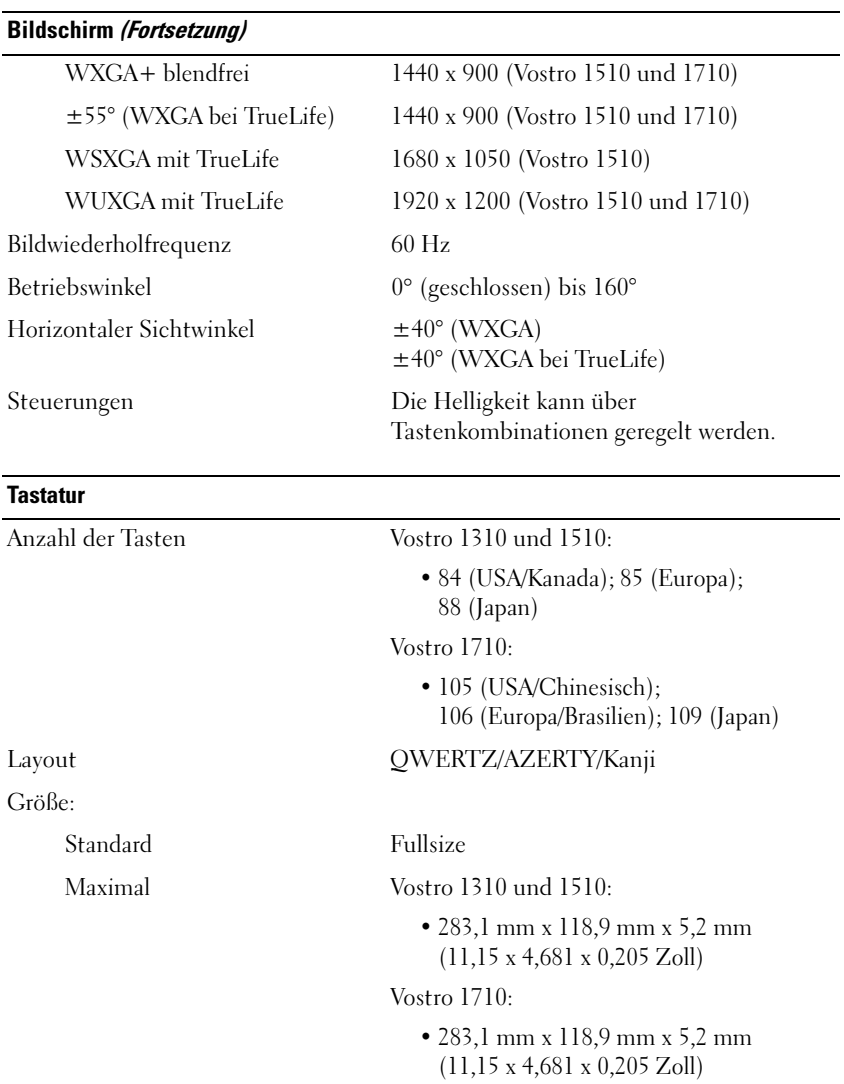

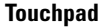

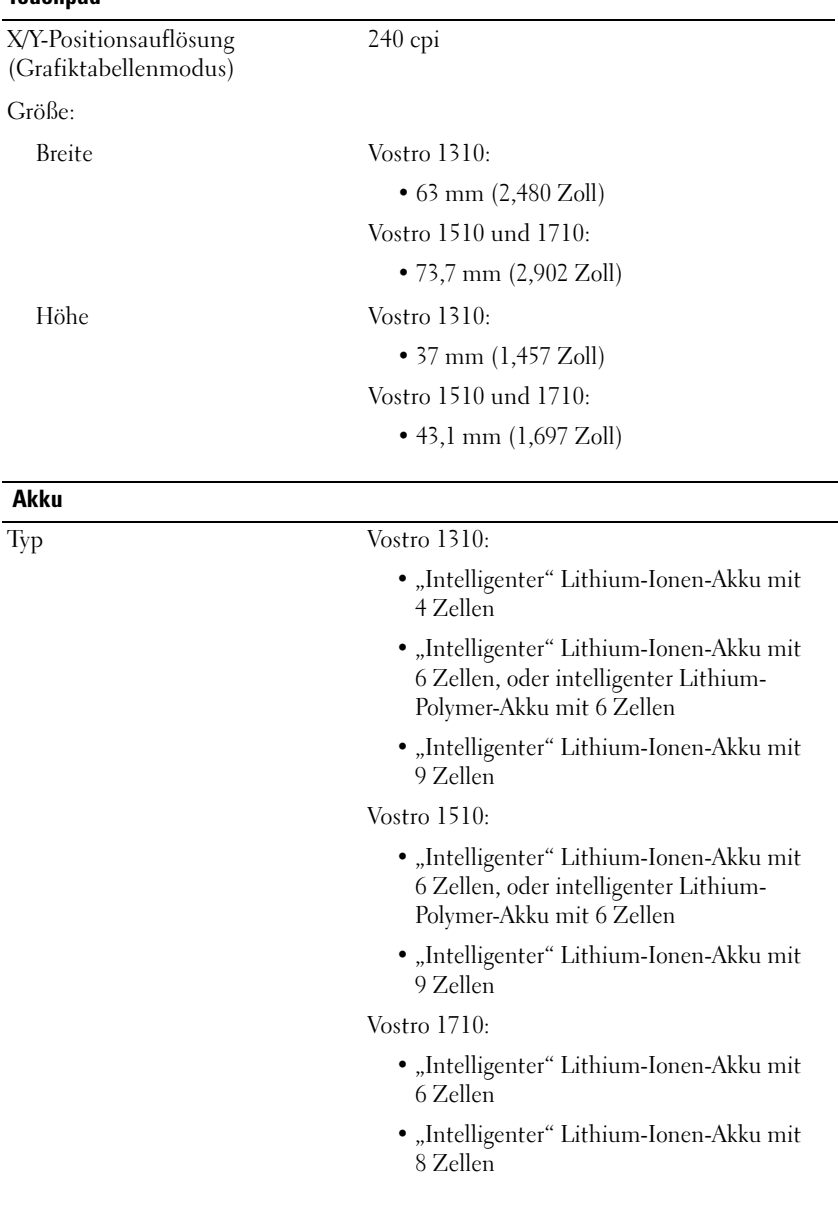

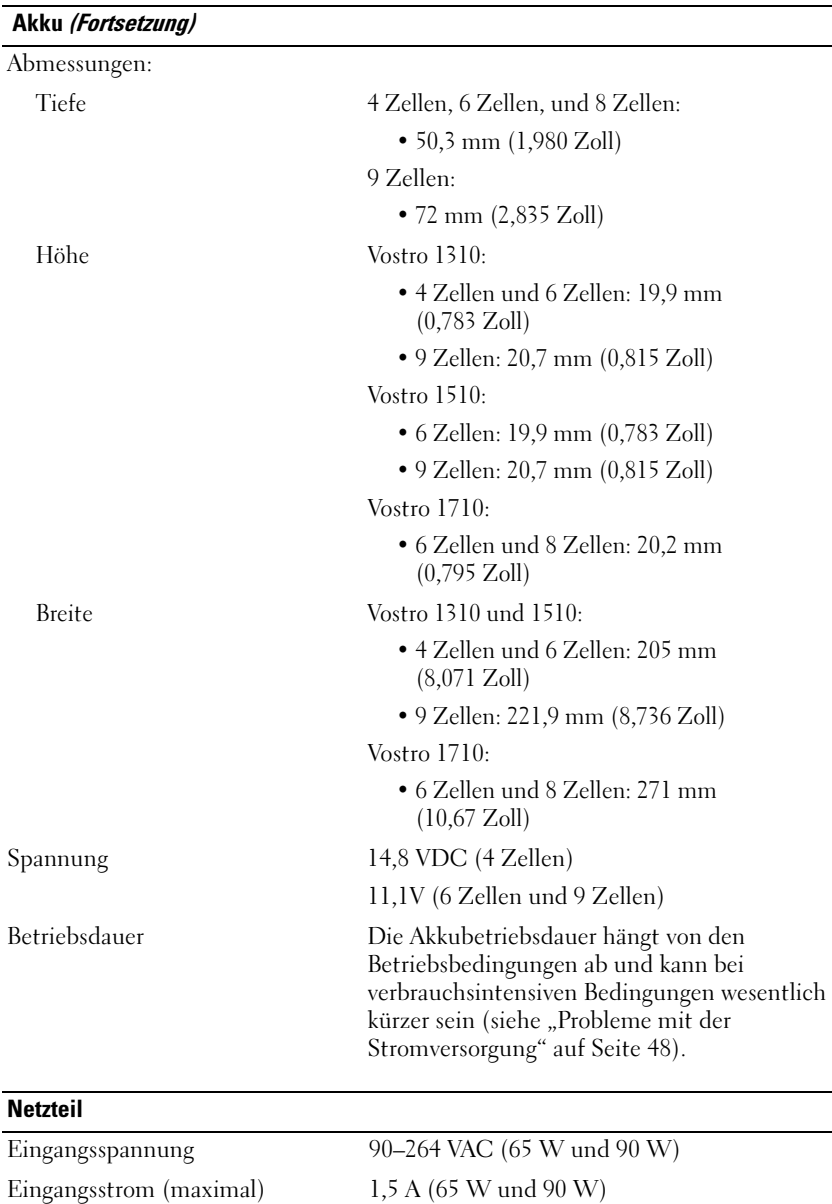

Eingangsfrequenz 47–63 VAC (65 W und 90 W)

#### Netzteil (Fortsetzung)

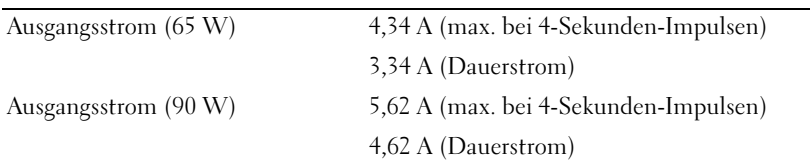

ANMERKUNG: An einem Vostro 1710 Computer mit einer separaten Videokartenkonfiguration, müssen Sie das 90-W-Netzteil verwenden, das mit Ihrem Computer geliefert wird. Wenn Sie ein anderes Netzteil verwenden, läuft Ihr System nicht bei optimaler Leistung, außerdem wird eine BIOS-Warnmeldung angezeigt.

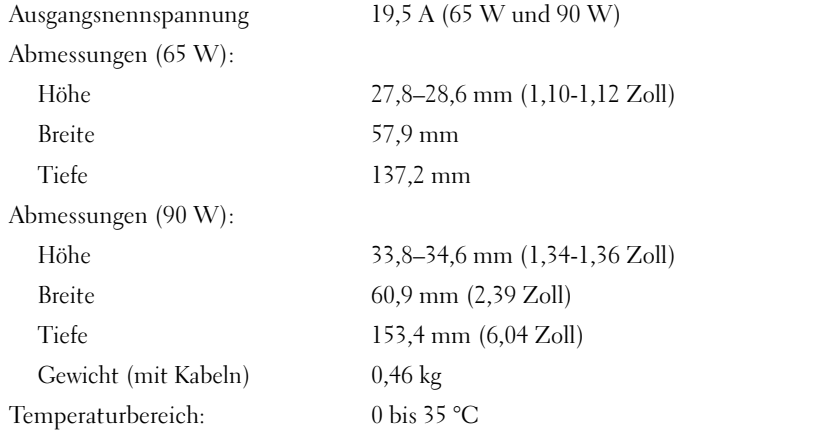

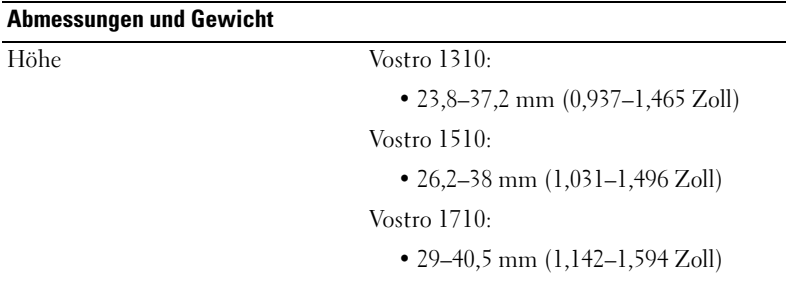

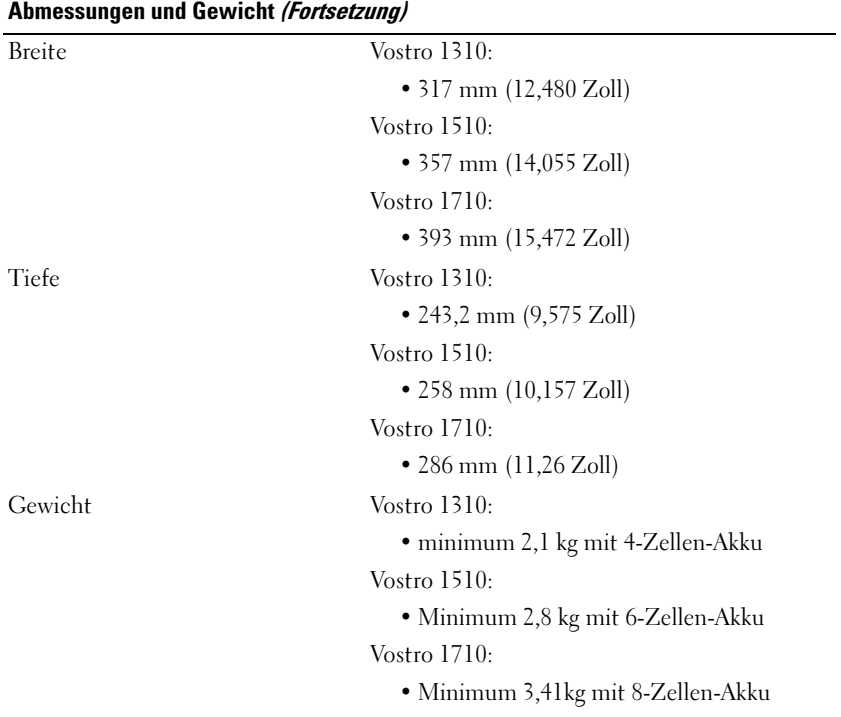

#### Umgebung

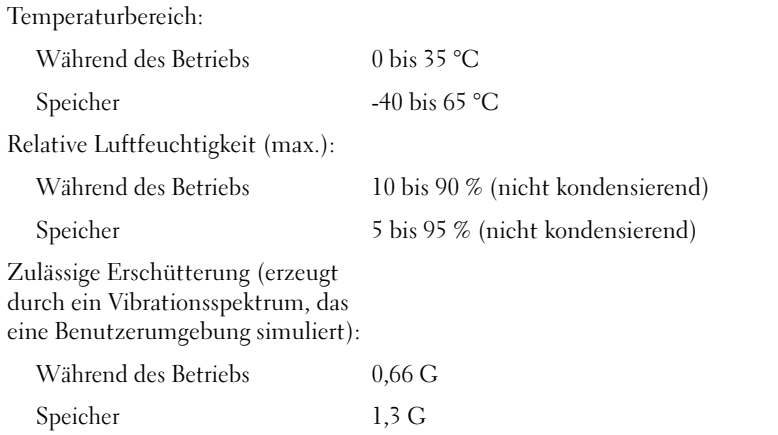

#### Umgebung (Fortsetzung)

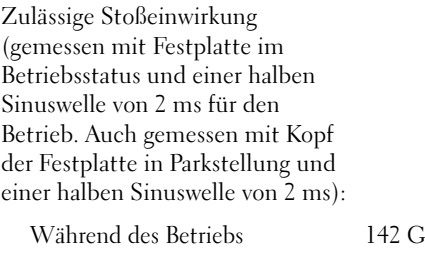

Speicher 163 G

#### Kamera (optional)

Standbildauflösung 1,3 Megapixel
## Beheben von Störungen

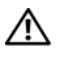

 $\bigwedge$  VORSICHT: Trennen Sie den Computer immer von der elektrischen Steckdose, bevor Sie die Abdeckung öffnen, um sich gegen Stromschläge, die Verletzung durch rotierende Lüfterflügel und andere mögliche Verletzungen zu schützen.

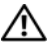

VORSICHT: Bevor Sie gemäß den in diesem Abschnitt beschriebenen Anweisungen verfahren, lesen Sie zunächst die Sicherheitshinweise in der entsprechenden Dokumentation im Lieferumfang Ihres Computers.

## **Hilfsmittel**

#### **Betriebsanzeige**

Die zweifarbige Betriebsanzeige an der Vorderseite des Computers blinkt oder leuchtet stetig, um verschiedene Betriebszustände anzuzeigen:

- Wenn die Betriebsanzeige nicht leuchtet oder blinkt, ist der Computer ausgeschaltet oder er wird nicht mit Strom versorgt.
- Wenn die Betriebsanzeige stetig blau leuchtet und der Computer nicht reagiert, vergewissern Sie sich, dass der Bildschirm angeschlossen ist und mit Strom versorgt wird.
- Wenn die Betriebsanzeige blau blinkt, befindet sich der Computer im Standby-Modus. Drücken Sie eine Taste auf der Tastatur, bewegen Sie die Maus oder drücken Sie den Netzschalter, um den normalen Betrieb wieder aufzunehmen. Wenn die Betriebsanzeige bernsteinfarben blinkt und der Computer mit Strom versorgt wird, ist möglicherweise ein Gerät, beispielsweise ein Speichermodul oder die Videokarte, fehlerhaft installiert oder es funktioniert nicht ordnungsgemäß.
- Wenn die Betriebsanzeige durchgehend gelb leuchtet, kann es sich um ein Problem mit dem Stromanschluss oder einen internen Gerätefehler handeln.

#### <span id="page-37-0"></span>Signaltoncodes

Während des Startvorgangs gibt der Computer möglicherweise eine Reihe von Signaltönen aus, wenn auf dem Bildschirm keine Fehlermeldungen oder Probleme angezeigt werden können. Anhand dieser Reihe von Signaltönen, die auch als Signaltoncode bezeichnet werden, lässt sich ein Problem identifizieren. Einer der möglichen Signaltoncodes besteht beispielsweise aus drei kurzen Signaltönen. Dieser Signaltoncode weist auf ein mögliches Problem mit der Hauptplatine hin.

Gehen Sie wie folgt vor, wenn der Computer während des Startvorgangs Signaltöne ausgibt:

- 1 Notieren Sie den Signaltoncode.
- 2 Führen Sie Dell Diagnostics aus, wenn es sich um ein schwerwiegenderes Problem handelt (siehe ["Dell Diagnostics" auf Seite 46\)](#page-45-0).

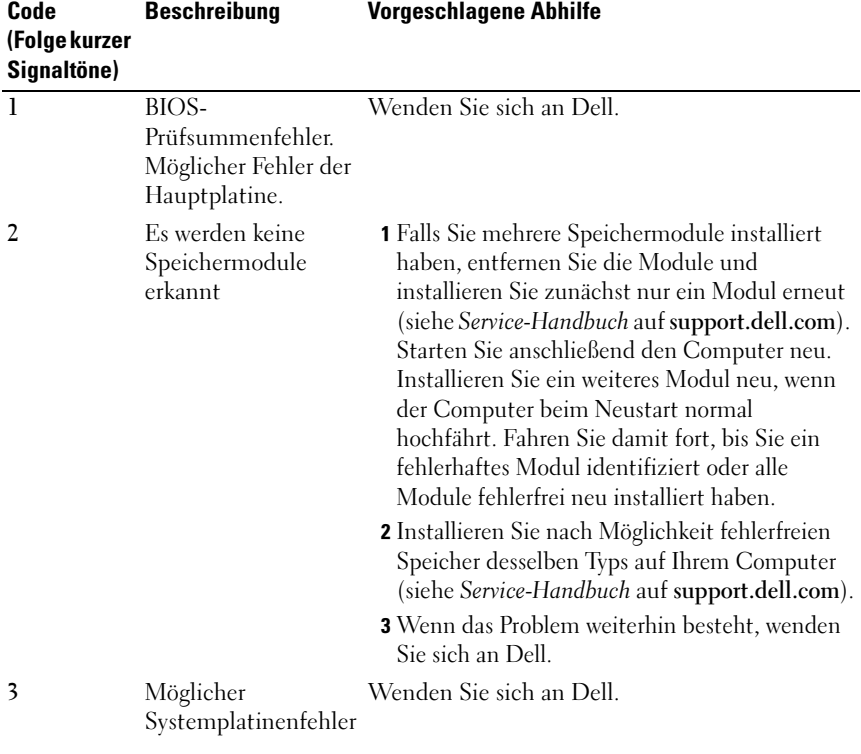

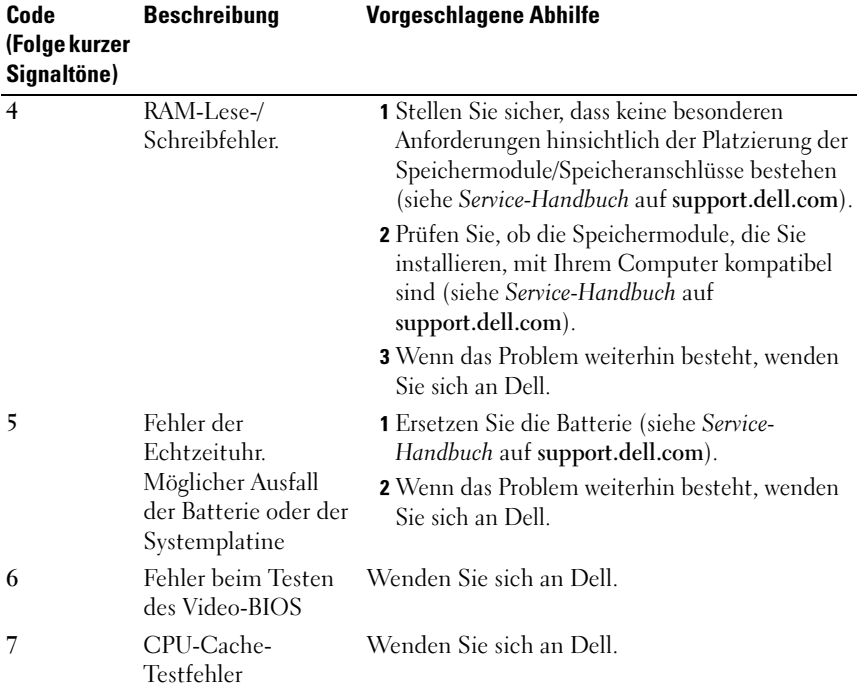

#### Fehlermeldungen

#### VORSICHT: Bevor Sie gemäß den in diesem Abschnitt beschriebenen Anweisungen verfahren, lesen Sie zunächst die Sicherheitshinweise in der entsprechenden Dokumentation im Lieferumfang Ihres Computers.

Wenn die Meldung nicht aufgeführt wird, lesen Sie in der Dokumentation für das Betriebssystem oder für das Programm nach, das ausgeführt wurde, als die Meldung angezeigt wurde.

AUXILIARY DEVICE FAILURE (HILFSKOMPONENTENFEHLER) – Das Touchpad oder die externe Maus ist möglicherweise fehlerhaft. Prüfen Sie bei einer externen Maus die Kabelverbindung. Aktivieren Sie im System-Setup-Programm die Option Pointing Device (Zeigegerät). Weitere Informationen finden Sie in Ihrem Service-Handbuch unter support.dell.com. Wenn das Problem weiterhin besteht, wenden Sie sich an Dell (siehe "Kontaktaufnahme mit [Dell" auf Seite 75\)](#page-74-0).

#### BAD COMMAND OR FILE NAME (UNGÜLTIGER BEFEHL ODER DATEINAME) -

Überprüfen Sie die Schreibweise des Befehls, die Position der Leerstellen und den angegebenen Zugriffspfad.

CACHE DISABLED DUE TO FAILURE (CACHE WEGEN FEHLER DEAKTIVIERT) -  $Der$ im Mikroprozessor integrierte Primär-Cache ist ausgefallen. Wenden Sie sich an Dell (siehe ["Kontaktaufnahme mit Dell" auf Seite 75\)](#page-74-0).

CD DRIVE CONTROLLER FAILURE (CD-LAUFWERK-CONTROLLER-FEHLER) -  $Das$ CD-Laufwerk reagiert nicht auf die Befehle vom Computer.

DATA ERROR (DATENFEHLER) – Die Daten auf der Festplatte können nicht gelesen werden.

DECREASING AVAILABLE MEMORY (WENIGER SPEICHER VERFÜGBAR) – Ein oder mehrere Speichermodule sind unter Umständen beschädigt oder nicht ordnungsgemäß eingesetzt. Setzen Sie die Speichermodule neu ein und wechseln Sie sie gegebenenfalls aus. Weitere Informationen finden Sie in Ihrem Service-Handbuch auf support.dell.com.

DISK C: FAILED INITIALIZATION (LAUFWERK C: FEHLER BEI DER INITIALISIERUNG) – Die Festplatte konnte nicht initialisiert werden. Führen Sie die Festplattenlaufwerktests von Dell Diagnostics aus (siehe "Dell [Diagnostics" auf Seite 46](#page-45-0)).

DRIVE NOT READY (LAUFWERK IST NICHT BETRIEBSBEREIT) - Zum Fortsetzen des Vorgangs muss ein Festplattenlaufwerk im Laufwerkschacht vorhanden sein. Installieren Sie ein Festplattenlaufwerk im entsprechenden Laufwerkschacht. Weitere Informationen finden Sie in Ihrem Service-Handbuch auf support.dell.com.

#### ERROR READING PCMCIA CARD (FEHLER BEIM LESEN DER PCMCIA-KARTE) -

Der Computer kann die ExpressCard nicht erkennen. Entfernen Sie die Karte und setzen Sie sie erneut ein oder verwenden Sie eine andere Karte. Weitere Informationen finden Sie in Ihrem Service-Handbuch auf support.dell.com.

EXTENDED MEMORY SIZE HAS CHANGED (GRÖSSE DES ERWEITERUNGSSPEICHERS HAT SICH GEÄNDERT) – Der im NVRAM verzeichnete Speicherumfang stimmt nicht mit dem im Computer installierten Speicher überein. Starten Sie den Computer neu. Wenn der Fehler erneut auftritt, nehmen Sie Kontakt mit Dell auf (siehe ["Kontaktaufnahme mit Dell" auf Seite 75\)](#page-74-0).

THE FILE BEING COPIED IS TOO LARGE FOR THE DESTINATION DRIVE (DIE KOPIERTE DATEI IST FÜR DAS ZIELLAUFWERK ZU GROSS) – Die Datei, die kopiert werden soll, ist entweder zu groß für den Datenträger oder der Datenträger ist voll. Versuchen Sie, die Datei auf einen anderen Datenträger zu kopieren, oder verwenden Sie einen Datenträger mit mehr Kapazität.

#### A FILENAME CANNOT CONTAIN ANY OF THE FOLLOWING CHARACTERS (EIN DATEINAME DARF KEINES DER FOLGENDEN ZEICHEN ENTHALTEN): \ / : \* ? " < > | – Verwenden Sie diese Zeichen nicht in Dateinamen.

GATE A20 FAILURE (GATE-A20-FEHLER) – Unter Umständen ist ein Speichermodul nicht ordnungsgemäß befestigt. Setzen Sie die Speichermodule neu ein und wechseln Sie sie gegebenenfalls aus. Weitere Informationen finden Sie in Ihrem Service-Handbuch auf support.dell.com.

GENERAL FAILURE (ALLGEMEINER FEHLER) – Das Betriebssystem kann den Befehl nicht ausführen. In Anschluss an diese Meldung werden meist spezifische Informationen angezeigt, beispielsweise: Printer out of paper (Druckerpapier fehlt). Ergreifen Sie die entsprechenden Maßnahmen.

HARD-DISK DRIVE CONFIGURATION ERROR (FEHLER BEI DER FESTPLATTENKONFIGURATION) - Der Computer kann den Laufwerktyp nicht erkennen. Fahren Sie den Computer herunter, entfernen Sie das Festplattenlaufwerk (siehe Service-Handbuch unter support.dell.com) und starten Sie den Computer erneut von einer CD. Fahren Sie anschließend den Computer herunter, installieren Sie das Festplattenlaufwerk erneut und starten Sie den Computer neu. Führen Sie die Festplattenlaufwerktests von Dell Diagnostics aus (siehe ["Dell Diagnostics" auf Seite 46\)](#page-45-0).

HARD-DISK DRIVE CONTROLLER FAILURE O (FEHLER O BEIM FESTPLATTEN-CONTROLLER) – Das Festplattenlaufwerk reagiert nicht auf die Befehle des Computers. Fahren Sie den Computer herunter, entfernen Sie das Festplattenlaufwerk (siehe Service-Handbuch auf support.dell.com) und starten Sie den Computer von einer CD. Fahren Sie anschließend den Computer herunter, installieren Sie das Festplattenlaufwerk erneut und starten Sie den Computer neu. Besteht das Problem weiterhin, installieren Sie ein anderes Laufwerk. Führen Sie die Festplattenlaufwerktests von Dell Diagnostics aus (siehe ["Dell Diagnostics" auf Seite 46\)](#page-45-0).

HARD-DISK DRIVE FAILURE (FESTPLATTENLAUFWERKFEHLER) -  $Das$ Festplattenlaufwerk reagiert nicht auf die Befehle des Computers. Fahren Sie den Computer herunter, entfernen Sie das Festplattenlaufwerk (siehe Service-Handbuch auf support.dell.com) und starten Sie den Computer von einer CD. Fahren Sie anschließend den Computer herunter, installieren Sie das Festplattenlaufwerk erneut und starten Sie den Computer neu. Besteht das Problem weiterhin, installieren Sie ein anderes Laufwerk. Führen Sie die Festplattenlaufwerktests von Dell Diagnostics aus (siehe "Dell Diagnostics" [auf Seite 46](#page-45-0)).

#### HARD-DISK DRIVE READ FAILURE (FEHLER BEIM LESEN DES

FESTPLATTENLAUFWERKS) – Das Festplattenlaufwerk ist eventuell defekt. Fahren Sie den Computer herunter, entfernen Sie das Festplattenlaufwerk (siehe Service-Handbuch auf support.dell.com) und starten Sie den Computer von einer CD. Fahren Sie anschließend den Computer herunter, installieren Sie das Festplattenlaufwerk erneut und starten Sie den Computer neu. Besteht das Problem weiterhin, installieren Sie ein anderes Laufwerk. Führen Sie die Festplattenlaufwerktests von Dell Diagnostics aus (siehe "Dell [Diagnostics" auf Seite 46](#page-45-0)).

INSERT BOOTABLE MEDIA (STARTFÄHIGEN DATENTRÄGER EINLEGEN) – Das Betriebssystem versucht, von einem nicht startfähigen Datenträger wie z. B. einem Diskettenlaufwerk oder einer CD zu starten. Legen Sie einen startfähigen Datenträger ein.

#### INVALID CONFIGURATION INFORMATION-PLEASE RUN SYSTEM SETUP PROGRAM (UNGÜLTIGE KONFIGURATIONSDATEN - SYSTEM-SETUP-PROGRAMM

AUSFÜHREN) – Die Systemkonfigurationsdaten stimmen nicht mit der Hardware-Konfiguration überein. Diese Meldung erscheint normalerweise nach der Installation eines Speichermoduls. Korrigieren Sie die entsprechenden Optionen im System-Setup-Programm. Weitere Informationen finden Sie im Service-Handbuch unter support.dell.com.

KEYBOARD CLOCK LINE FAILURE (FEHLER IN ZUSAMMENHANG MIT DER TASTATURTAKTRATE ) – Überprüfen Sie bei einer externen Tastatur die Kabelverbindung. Führen Sie den Tastatur-Controller-Test von Dell Diagnostics aus (siehe ["Dell Diagnostics" auf Seite 46\)](#page-45-0).

#### KEYBOARD CONTROLLER FAILURE (FEHLER DES TASTATUR-CONTROLLERS) -

Überprüfen Sie bei einer externen Tastatur die Kabelverbindung. Starten Sie den Computer neu und berühren Sie Tastatur oder Maus während des Startvorgangs nicht. Führen Sie den Tastatur-Controller-Test von Dell Diagnostics aus (siehe ["Dell Diagnostics" auf Seite 46\)](#page-45-0).

#### KEYBOARD DATA LINE FAILURE (FEHLER BEI DER DATENLEITUNG DER TASTATUR) -

Überprüfen Sie bei einer externen Tastatur die Kabelverbindung. Führen Sie den Tastatur-Controller-Test von Dell Diagnostics aus (siehe "Dell [Diagnostics" auf Seite 46](#page-45-0)).

#### KEYBOARD STUCK KEY FAILURE (TASTATURFEHLER: TASTE KLEMMT) –

Überprüfen Sie bei einer externen Tastatur oder einem externen Tastenblock die Kabelverbindung. Starten Sie den Computer neu und berühren Sie Tastatur oder Maus während des Startvorgangs nicht. Führen Sie den "Taste klemmt "-Test (Stuck Key) von Dell Diagnostics aus (siehe "Dell Diagnostics" [auf Seite 46.](#page-45-0))

LICENSED CONTENT IS NOT ACCESSIBLE IN MEDIADIRECT (MEDIADIRECT: KEIN ZUGRIFF AUF LIZENZIERTE INHALTE MÖGLICH) – Dell™ MediaDirect™ ist nicht in der Lage, die für die Datei geltenden Einschränkungen für Digital Rights Management (DRM) zu identifizieren – die Datei kann nicht angezeigt werden.

#### MEMORY ADRESS LINE FAILURE AT ADDRESS, READ VALUE EXPECTING VALUE (SPEICHERADRESSLEITUNGSFEHLER BEI (ADRESSE), IST-WERT, SOLL-WERT) -

Ein Speichermodul ist möglicherweise fehlerhaft oder falsch eingesetzt. Setzen Sie die Speichermodule neu ein und wechseln Sie sie gegebenenfalls aus. Weitere Informationen finden Sie im Service-Handbuch unter support.dell.com.

**MEMORY ALLOCATION ERROR (FEHLER BEI DER SPEICHERZUWEISUNG)** -  $\text{Das}$ gerade gestartete Programm steht in Konflikt mit dem Betriebssystem, einem anderen Anwendungsprogramm oder einem Dienstprogramm. Fahren Sie den Computer herunter, warten Sie 30 Sekunden und starten Sie ihn dann neu. Führen Sie das Programm erneut aus. Wird die Fehlermeldung wieder angezeigt, lesen Sie in der Dokumentation zur Software nach.

MEMORY DATA LINE FAILURE AT ADDRESS, READ VALUE EXPECTING VALUE (SPEICHERDATENZEILENFEHLER BEI ADRESSE, IST-WERT, SOLL-WERT) - Ein Speichermodul ist möglicherweise fehlerhaft oder falsch eingesetzt. Setzen Sie die Speichermodule neu ein und wechseln Sie sie gegebenenfalls aus. Weitere Informationen finden Sie im Service-Handbuch unter support.dell.com.

MEMORY DOUBLE WORD LOGIC FAILURE AT ADDRESS, READ VALUE EXPECTING VALUE (SPEICHER-DOPPELWORTFEHLER BEI (ADRESSE), IST-WERT, SOLL-WERT) – Ein Speichermodul ist möglicherweise fehlerhaft oder falsch eingesetzt. Setzen Sie die Speichermodule neu ein und wechseln Sie sie gegebenenfalls aus. Weitere Informationen finden Sie im Service-Handbuch unter support.dell.com.

MEMORY ODD/EVEN LOGIC FAILURE AT ADDRESS, READ VALUE EXPECTING VALUE (SPEICHERBINÄRLOGIKFEHLER BEI (ADRESSE ), IS T-WERT SOLL -WERT ) – Ein Speichermodul ist möglicherweise fehlerhaft oder falsch eingesetzt. Setzen Sie die Speichermodule neu ein und wechseln Sie sie gegebenenfalls aus. Weitere Informationen finden Sie im Service-Handbuch unter support.dell.com.

**MEMORY WRITE/READ FAILURE AT ADDRESS, READ VALUE EXPECTING VALUE** (SPEICHER-SCHREIB-/LESEFEHLER BEI ADRESSE, IST-WERT SOLL-WERT) - Ein Speichermodul ist möglicherweise fehlerhaft oder falsch eingesetzt. Setzen Sie die Speichermodule neu ein und wechseln Sie sie gegebenenfalls aus. Weitere Informationen finden Sie im Service-Handbuch unter support.dell.com.

#### NO BOOT DEVICE AVAILABLE (KEIN STARTGERÄT VERFÜGBAR) – Der Computer kann das Festplattenlaufwerk nicht finden. Ist das Festplattenlaufwerk als Startgerät festgelegt, stellen Sie sicher, dass das Laufwerk installiert, richtig eingesetzt und als Startlaufwerk partitioniert ist.

#### NO BOOT SECTOR ON HARD DRIVE (KEIN STARTSEKTOR AUF

FESTPLATTENLAUFWERK) – Das Betriebssystem ist möglicherweise beschädigt. Wenden Sie sich an Dell (siehe ["Kontaktaufnahme mit Dell" auf Seite 75](#page-74-0)).

NO TIMER TICK INTERRUPT (KEINE PROZESSORUNTERBRECHUNG BEI ZEITGEBERSIGNAL ) – Möglicherweise arbeitet ein Chip auf der Systemplatine nicht einwandfrei. Führen Sie die Systemchip-Tests (System Set) von Dell Diagnostics aus (siehe ["Dell Diagnostics" auf Seite 46\)](#page-45-0).

#### NOT ENOUGH MEMORY OR RESOURCES (NICHT GENÜGEND SPEICHER ODER RESSOURCEN VORHANDEN) EXIT SOME PROGRAMS AND TRY AGAIN (NICHT GENÜGEND ARBEITSSPEICHER ODER RESSOURCEN. ANDERE ANWENDUNGEN SCHLIESSEN.) – Es sind zu viele Programme geöffnet. Schließen Sie alle Fenster und öffnen Sie das Programm, das Sie benutzen möchten.

#### OPERATING SYSTEM NOT FOUND (BETRIEBSSYSTEM NICHT GEFUNDEN) –

Installieren Sie das Festplattenlaufwerk neu (siehe Service-Handbuch unter support.dell.com). Wenn das Problem weiterhin besteht, wenden Sie sich an Dell (siehe ["Dell Diagnostics" auf Seite 46\)](#page-45-0).

OPTIONAL ROM BAD CHECKSUM (FALSCHE PRÜFSUMME FÜR OPTIONALES ROM) – Das optionale ROM ist ausgefallen. Wenden Sie sich an Dell (siehe ["Dell Diagnostics" auf Seite 46\)](#page-45-0).

A REQUIRED .DLL FILE WAS NOT FOUND (EINE ERFORDERLICHE DLL-DATEI WURDE NICHT GEFUNDEN) – Für das Programm, das geöffnet werden soll, fehlt eine wichtige Datei. Entfernen Sie das Programm und installieren Sie es neu.

Windows XP:

- 1 Klicken Sie auf Start→ Systemsteuerung→ Software→ Programme und Funktionen.
- 2 Wählen Sie das Programm aus, das deinstalliert werden soll.
- **3** Klicken Sie auf Deinstallieren.
- 4 Die Installationsanweisungen finden Sie in der Programmdokumentation.

Windows Vista:

- 1 Klicken Sie auf die Startschaltfläche (<sup>52</sup> von Windows Vista und dann auf Systemsteuerung→ Programme→ Programme und Funktionen.
- 2 Wählen Sie das Programm aus, das deinstalliert werden soll.
- 3 Klicken Sie auf Deinstallieren.
- 4 Die Installationsanweisungen finden Sie in der Programmdokumentation.

SECTOR NOT FOUND (SEKTOR NICHT GEFUNDEN) – Das Betriebssystem kann einen Sektor auf der Festplatte nicht finden. Entweder ist ein Sektor defekt oder die Dateizuweisungstabelle auf der Festplatte ist beschädigt. Führen Sie das Fehlerprüfprogramm von Windows aus, um die Dateistruktur auf der Festplatte zu überprüfen. Weitere Anweisungen erhalten Sie unter "Windows-Hilfe und Support" (klicken Sie dazu auf Start→ Hilfe und Support). Wenn eine große Anzahl an Sektoren defekt ist, müssen Sie die Daten sichern (falls möglich) und die Festplatte neu formatieren.

SEEK ERROR (POSITIONIERUNGSFEHLER) – Das Betriebssystem kann eine bestimmte Spur auf der Festplatte nicht finden.

SHUTDOWN FAILURE (FEHLER BEIM HERUNTERFAHREN) – Möglicherweise arbeitet ein Chip auf der Systemplatine nicht einwandfrei. Führen Sie die Systemchip-Tests (System Set) von Dell Diagnostics aus (siehe "Dell [Diagnostics" auf Seite 46](#page-45-0)).

TIME-OF-DAY CLOCK LOST POWER (STROMAUSFALL DER TAGESUHR) -  $Die$ Systemkonfigurationseinstellungen sind fehlerhaft. Schließen Sie den Computer an eine Steckdose an, um den Akku aufzuladen. Wenn das Problem fortbesteht, versuchen Sie, die Daten wiederherzustellen, indem Sie das System-Setup-Programm aufrufen und das Programm anschließend sofort beenden (siehe Service-Handbuch für Ihren Computer, abrufbar unter support.dell.com). Wenn diese Meldung erneut auftritt, wenden Sie sich an Dell (siehe ["Kontaktaufnahme mit Dell" auf Seite 75\)](#page-74-0).

TIME-OF-DAY CLOCK STOPPED (TAGESUHR ANGEHALTEN) – Der Reserveakku zur Beibehaltung der Systemkonfigurationseinstellungen muss unter Umständen wieder aufgeladen werden. Schließen Sie den Computer an eine Steckdose an, um den Akku aufzuladen. Besteht das Problem weiterhin, wenden Sie sich an Dell (siehe ["Kontaktaufnahme mit Dell" auf Seite 75](#page-74-0)).

TIME-OF-DAY NOT SET-PLEASE RUN THE SYSTEM SETUP PROGRAM (UHRZEIT NICHT DEFINIERT; SYSTEM-SETUP-PROGRAMM AUFRUFEN) – Die Uhrzeit- bzw. Datumsangaben, die im System-Setup-Programm gespeichert sind, stimmen nicht mit der Systemuhr überein. Korrigieren Sie die Einstellungen der Optionen Date (Datum) und Time (Uhrzeit). Weitere Informationen finden Sie in Ihrem Service-Handbuch auf support.dell.com.

TIMER CHIP COUNTER 2 FAILED (ZÄHLER 2 DES ZEITGEBERCHIPS AUSGEFALLEN) –

Möglicherweise arbeitet ein Chip auf der Systemplatine nicht einwandfrei. Führen Sie die Systemchip-Tests (System Set) von Dell Diagnostics aus (siehe ["Dell Diagnostics" auf Seite 46\)](#page-45-0).

#### UNEXPECTED INTERRUPT IN PROTECTED MODE (UNERWARTETES INTERRUPT IM

GESCHÜTZTEN MODUS) – Der Tastatur-Controller ist möglicherweise defekt oder ein Speichermodul ist möglicherweise nicht richtig befestigt. Führen Sie die Systemspeichertests und den Tastatur-Controller-Test von Dell Diagnostics aus (siehe ["Dell Diagnostics" auf Seite 46\)](#page-45-0).

 $X:\ Y \to Y$  is not accessible. The device is not ready (Auf das Laufwerk  $X:\ Y$  kann NICHT ZUGEGRIFFEN WERDEN. DAS GERÄT IST NICHT BEREIT) - Legen Sie einen Datenträger in das Laufwerk ein und versuchen Sie es erneut.

BATTERY IS CRITICALLY LOW. (WARNUNG: AKKU IST FAST LEER) – Der Akku ist nahezu entladen. Tauschen Sie den Akku aus oder schließen Sie den Computer an eine Steckdose an. Alternativ können Sie auch den Ruhemodus aufrufen oder den Computer herunterfahren.

### <span id="page-45-1"></span><span id="page-45-0"></span>Dell Diagnostics

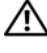

VORSICHT: Bevor Sie gemäß den in diesem Abschnitt beschriebenen Anweisungen verfahren, lesen Sie zunächst die Sicherheitshinweise in der entsprechenden Dokumentation im Lieferumfang Ihres Computers.

#### Wann wird Dell Diagnostics eingesetzt?

Wenn Probleme mit dem Computer auftreten, führen Sie die unter ["Probleme mit Absturz und Software" auf Seite 51](#page-50-0) aufgeführten Überprüfungen durch und führen Sie Dell Diagnostics aus, bevor Sie sich an Dell zwecks technischer Unterstützung wenden.

Es wird empfohlen, diese Anweisungen vor der Installation auszudrucken.

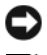

HINWEIS: Dell Diagnostics kann nur auf Dell-Computern ausgeführt werden.

**ANMERKUNG:** Der *Drivers and Utilities*-Datenträger ist optional und möglicherweise nicht im Lieferumfang Ihres Computers enthalten.

Lesen Sie im Service-Handbuch auf der Dell Support-Website unter support.dell.com nach, wie Sie die Konfigurationsinformationen Ihres Computers überprüfen, und stellen Sie sicher, dass das zu testende Gerät im System-Setup-Programm aufgeführt wird und aktiv ist.

Starten Sie Dell Diagnostics entweder von der Festplatte oder vom Drivers and Utilities-Datenträger.

#### Starten von Dell Diagnostics auf der Festplatte

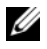

**ZANMERKUNG:** Wenn Ihr Computer kein Bildschirmbild anzeigen kann, lesen Sie den Abschnitt ["Kontaktaufnahme mit Dell](#page-74-0)" auf Seite 75.

- 1 Vergewissern Sie sich, dass der Computer mit einer funktionierenden Steckdose verbunden ist.
- 2 Schalten Sie den Computer ein oder führen Sie einen Neustart durch.
- 3 Wenn das Dell™ Logo angezeigt wird, drücken Sie sofort die Taste <F12>. Wählen Sie Diagnostics aus dem Startmenü aus, und drücken Sie die <Eingabetaste>.

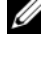

 $\mathbb Z$  **ANMERKUNG:** Falls Sie zu lange gewartet haben und das Betriebssystem-Logo angezeigt wird, warten Sie weiter, bis der Desktop von Microsoft $^{\circledR}$ Windows® angezeigt wird. Fahren Sie dann den Computer herunter, und versuchen Sie es erneut.

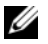

 $\mathscr{A}$  ANMERKUNG: Wird eine Systemmeldung mit dem Inhalt angezeigt, dass keine Dienstprogrammpartition ermittelt werden konnte, führen Sie Dell Diagnostics unter Verwendung des *Drivers and Utilities*-Datenträgers aus.

4 Drücken Sie eine beliebige Taste, um Dell Diagnostics von der Diagnose-Dienstprogrammpartition auf der Festplatte zu starten, und folgen Sie den Anweisungen auf dem Bildschirm.

#### Starten von Dell Diagnostics unter Verwendung des *Drivers and Utilities*-Datenträgers

- 1 Legen Sie den Drivers and Utilities-Datenträger ein.
- 2 Fahren Sie den Computer herunter, und starten Sie ihn neu. Drücken Sie sofort die Taste <F12>, sobald das DELL-Logo angezeigt wird.

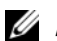

**24 ANMERKUNG:** Falls Sie zu lange gewartet haben und das Betriebssystem-Logo erscheint, warten Sie weiter, bis der Desktop von Microsoft® Windows® angezeigt wird. Fahren Sie dann den Computer herunter, und versuchen Sie es erneut.

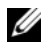

**ANMERKUNG:** Mit der folgenden Vorgehensweise wird die Startreihenfolge nur für den aktuellen Startvorgang geändert. Beim nächsten Systemstart wird der Computer entsprechend der im System-Setup-Programm festgelegten Gerätereihenfolge hochgefahren.

3 Wenn die Liste der startfähigen Geräte angezeigt wird, wählen Sie CD/DVD/CD-RW, und drücken Sie die <Eingabetaste>.

- 4 Wählen Sie die Option Boot from CD-ROM (Von CD-ROM starten) aus dem angezeigten Menü, und drücken Sie die <Eingabetaste>.
- 5 Geben Sie 1 ein, um das CD-Menü zu starten, und drücken Sie die <Eingabetaste>, um fortzufahren.
- 6 Wählen Sie die Option Run the 32 Bit Dell Diagnostics (Dell 32-Bit-Diagnose ausführen) aus der nummerierten Liste aus. Wenn mehrere Versionen aufgelistet werden, wählen Sie die für Ihren Computer zutreffende Version aus.
- 7 Sobald das Fenster Main Menu (Hauptmenü) von Dell Diagnostics angezeigt wird, wählen Sie den gewünschten Test aus, und folgen Sie den Anweisungen auf dem Bildschirm.

## <span id="page-47-0"></span>Fehlerbehebung

Beachten Sie die folgenden Hinweise, wenn Sie Störungen Ihres Computers beheben möchten:

- Wenn vor dem Auftreten des Problems ein Teil hinzugefügt oder entfernt wurde, sollten Sie die Verfahrensweise der Installation erneut durchgehen und sicherstellen, dass das Teil korrekt installiert ist (siehe Service-Handbuch unter support.dell.com).
- Wenn ein Gerät nicht funktioniert, stellen Sie sicher, dass das Gerät ordnungsgemäß angeschlossen ist.
- Wenn eine Fehlermeldung angezeigt wird, notieren Sie diese genau. Diese Meldung kann dem Support-Personal helfen, das Problem zu diagnostizieren und zu beheben.
- Erscheint bei der Ausführung eines Programms eine Fehlermeldung, lesen Sie in der Dokumentation des Programms nach.

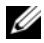

**ANMERKUNG:** ie in diesem Dokument beschriebenen Verfahren gelten für die Standardansicht von Windows. Wenn Sie auf Ihrem Dell-Computer die klassische Windows-Ansicht verwenden, treffen die Beschreibungen möglicherweise nicht zu.

#### Probleme mit der Stromversorgung

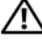

VORSICHT: Bevor Sie gemäß den in diesem Abschnitt beschriebenen Anleitungen verfahren, lesen Sie zunächst die Sicherheitshinweise in der entsprechenden Dokumentation im Lieferumfang Ihres Computers.

DIE BETRIEBSANZEIGE LEUCHTET NICHT - Der Computer ist ausgeschaltet oder wird nicht mit Strom versorgt.

- Schließen Sie das Netzkabel wieder am Netzanschluss an der Rückseite des Computers und an der Stromsteckdose an.
- Entfernen Sie Steckerleisten, Verlängerungskabel und andere Leitungsvorrichtungen, um festzustellen, ob sich der Computer einschalten lässt.
- Stellen Sie sicher, dass verwendete Steckerleisten mit einer Netzstromsteckdose verbunden und eingeschaltet sind.
- Stellen Sie sicher, dass die Steckdose Strom liefert, indem Sie probeweise ein anderes Gerät, beispielsweise eine Lampe, anschließen.
- Stellen Sie sicher, dass das Hauptstromkabel und das Frontblendenkabel fest mit der Systemplatine verbunden sind (siehe Service-Handbuch unter support.dell.com).

#### DIE BETRIEBSANZEIGE LEUCHTET BLAU, UND DER COMPUTER REAGIERT NICHT -

- Vergewissern Sie sich, dass der Bildschirm angeschlossen ist und mit Strom versorgt wird.
- Ist dies der Fall, lesen Sie den Abschnitt ["Signaltoncodes" auf Seite 38](#page-37-0).

DIE BETRIEBSANZEIGE BLINKT BLAU - Der Computer befindet sich im Standby-Modus. Drücken Sie eine Taste auf der Tastatur, bewegen Sie die Maus oder drücken Sie den Netzschalter, um den normalen Betrieb wieder aufzunehmen.

DIE BETRIEBSANZEIGE BLINKT GELB - Der Computer wird mit Strom versorgt, doch möglicherweise besteht ein Problem mit einer Fehlfunktion eines Gerätes oder ein Gerät ist nicht ordnungsgemäß installiert.

- Entfernen Sie alle Speichermodule und installieren Sie sie neu (siehe Service-Handbuch unter support.dell.com).
- Entfernen Sie alle Erweiterungskarten einschließlich Videokarten und installieren Sie sie neu (siehe Service-Handbuch unter support.dell.com).

DIE BETRIEBSANZEIGE LEUCHTET STETIG GELB - Es liegt ein Problem mit der Stromversorgung vor, möglicherweise besteht ein Problem mit einer Fehlfunktion eines Gerätes oder ein Gerät ist nicht ordnungsgemäß installiert.

- Stellen Sie sicher, dass das Stromversorgungskabel des Prozessors fest mit dem entsprechenden Anschluss auf der Systemplatine verbunden ist (siehe Service-Handbuch unter support.dell.com).
- Stellen Sie sicher, dass das Hauptstromkabel und das Frontblendenkabel fest mit den entsprechenden Systemplatinenanschlüssen verbunden sind (siehe Service-Handbuch unter support.dell.com).

STÖRUNGSQUELLEN BESEITIGEN - Mögliche Ursachen von Störungen:

- Netz-, Tastatur- und Mausverlängerungskabel
- Zu viele Geräte an einer Steckerleiste
- Mehrere Steckerleisten sind an die gleiche Stromversorgung angeschlossen

## Probleme mit dem Speicher

#### VORSICHT: Bevor Sie gemäß den in diesem Abschnitt beschriebenen Anleitungen verfahren, lesen Sie zunächst die Sicherheitshinweise in der entsprechenden Dokumentation im Lieferumfang Ihres Computers.

#### WENN EINE MELDUNG ANGEZEIGT WIRD, DASS NICHT GENÜGEND SPEICHER ZUR VERFÜGUNG STEHT –

- Speichern und schließen Sie alle geöffneten Dateien, und beenden Sie alle geöffneten Anwendungsprogramme, in denen Sie nicht arbeiten. Prüfen Sie, ob das Problem dadurch behoben wird.
- In der Software-Dokumentation sind die Mindestanforderungen an den Speicher angegeben. Installieren Sie ggf. zusätzlichen Speicher (siehe Service-Handbuch unter support.dell.com).
- Setzen Sie die Speichermodule neu ein (siehe Service-Handbuch unter support.dell.com), um sicherzustellen, dass Ihr Computer erfolgreich mit dem Speicher kommunizieren kann.
- Führen Sie Dell Diagnostics aus (siehe ["Dell Diagnostics" auf Seite 46\)](#page-45-0).

#### WENN ANDERE PROBLEME MIT DEM SPEICHER AUFTRETEN –

- Setzen Sie die Speichermodule neu ein (siehe Service-Handbuch unter support.dell.com), um sicherzustellen, dass Ihr Computer erfolgreich mit dem Speicher kommunizieren kann.
- Befolgen Sie unbedingt die Anweisungen für die Installation des Speichers (siehe Service-Handbuch unter support.dell.com).
- Stellen Sie sicher, dass der verwendete Speicher vom Computer unterstützt wird. Weitere Informationen zu den vom Computer unterstützten Speichertypen finden Sie unter ["Speicher" auf Seite 26](#page-25-0).
- Führen Sie Dell Diagnostics aus (siehe ["Dell Diagnostics" auf Seite 46\)](#page-45-0).

#### <span id="page-50-0"></span>Probleme mit Absturz und Software

VORSICHT: Bevor Sie gemäß den in diesem Abschnitt beschriebenen Anleitungen verfahren, lesen Sie zunächst die Sicherheitshinweise in der entsprechenden Dokumentation im Lieferumfang Ihres Computers.

#### Der Computer kann nicht gestartet werden

STELLEN SIE SICHER, DASS DAS NETZSTROMKABEL ORDNUNGSGEMÄß MIT DEM COMPUTER UND DER STECKDOSE VERBUNDEN IST.

#### Der Computer reagiert nicht mehr

HINWEIS: Wenn sich das Betriebssystem nicht ordnungsgemäß herunterfahren lässt, können Daten verloren gehen.

SCHALTEN SIE DEN COMPUTER AUS - Wenn der Computer nicht mehr reagiert und auch nicht durch Drücken einer Taste auf der Tastatur bzw. Bewegen der Maus aktiviert werden kann, halten Sie den Betriebsschalter mindestens acht bis zehn Sekunden lang gedrückt, bis der Computer ausgeschaltet wird, und starten Sie den Computer anschließend erneut.

#### Ein Programm reagiert nicht mehr

#### PROGRAMM BEENDEN –

- 1 Drücken Sie gleichzeitig die Tastenkombination <Strg><Umschalt> <Esc>, um den Task-Manager von Windows aufzurufen.
- 2 Klicken Sie auf die Registerkarte Anwendungen.
- 3 Klicken Sie auf das Programm, das nicht mehr reagiert.
- 4 Klicken Sie auf Task beenden.

#### Ein Programm stürzt wiederholt ab

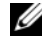

**ANMERKUNG:** Anweisungen für die Installation von Software finden Sie in der Regel in der jeweiligen Dokumentation oder auf einem mitgelieferten Datenträger (Diskette, CD oder DVD).

SCHLAGEN SIE IN DER SOFTWARE-DOKUMENTATION NACH - Deinstallieren Sie gegebenenfalls das Programm, und installieren Sie es neu.

#### Ein Programm wurde für eine frühere Version des Betriebssystems Microsoft® Windows® entwickelt

#### PROGRAMMKOMPATIBILITÄTS-ASSISTENTEN AUSFÜHREN –

Windows XP:

Der Programmkompatibilitäts-Assistent konfiguriert ein Programm für einen Modus in Windows XP, in dem Sie Programme ausführen können, die für frühere Versionen von Windows entwickelt wurden.

- 1 Klicken Sie auf Start→ Alle Programme→ Zubehör→ Programmkompatibilitäts-Assistent→ Weiter.
- 2 Befolgen Sie die Anweisungen auf dem Bildschirm.

#### Windows Vista:

Der Programmkompatibilitäts-Assistent konfiguriert ein Programm für einen Modus in Windows Vista, in dem Sie Programme ausführen können, die für frühere Versionen von Windows entwickelt wurden.

- 1 Klicken Sie auf Start → Systemsteuerung→ Programme→ Ältere Programme mit dieser Windows-Version verwenden.
- 2 Klicken Sie auf der Begrüßungsseite auf Weiter.
- 3 Befolgen Sie die Anweisungen auf dem Bildschirm.

#### Ein blauer Bildschirm wird angezeigt:

SCHALTEN SIE DEN COMPUTER AUS - Wenn der Computer nicht mehr reagiert und auch nicht durch Drücken einer Taste auf der Tastatur bzw. Bewegen der Maus aktiviert werden kann, halten Sie den Betriebsschalter mindestens acht bis zehn Sekunden lang gedrückt, bis der Computer ausgeschaltet wird, und starten Sie den Computer anschließend erneut.

#### Andere Probleme mit der Software

#### SCHLAGEN SIE IN DER SOFTWARE-DOKUMENTATION NACH ODER HOLEN SIE VOM SOFTWARE-HERSTELLER INFORMATIONEN ZUR PROBLEMBEHANDLUNG EIN –

- Stellen Sie sicher, dass das Programm mit dem auf dem Computer installierten Betriebssystem kompatibel ist.
- Vergewissern Sie sich, dass der Computer die Mindest-Hardware-Anforderungen erfüllt, die zum Ausführen der Software notwendig sind. Weitere Informationen finden Sie in der Software-Dokumentation.
- Stellen Sie sicher, dass das Programm richtig installiert und konfiguriert ist.
- Stellen Sie sicher, dass kein Konflikt zwischen den Gerätetreibern und dem Programm vorliegt.
- Deinstallieren Sie gegebenenfalls das Programm, und installieren Sie es neu.

#### ERSTELLEN SIE UNVERZÜGLICH EINE SICHERUNGSKOPIE IHRER DATEN.

- Überprüfen Sie das Festplattenlaufwerk, Disketten, CDs oder DVDs mithilfe eines Virenabtastprogramms
- Speichern und schließen Sie alle geöffneten Dateien oder Programme und fahren Sie den Computer über das Startmenü herunter

#### Dell™ Technischer Update Service

Der technische Aktualisierungsservice von Dell stellt proaktive E-Mail-Benachrichtigungen über Software- und Hardware-Aktualisierungen für Ihren Computer bereit. Der Service ist kostenlos und kann vom Benutzer in Bezug auf Inhalt, Format und Häufigkeit der Benachrichtigungen angepasst werden.

Sie können sich unter support.dell.com/technicalupdate für den technischen Aktualisierungsservice von Dell registrieren.

#### Dell Support-Dienstprogramm

Das Dell Support-Dienstprogramm ist auf Ihrem Computer installiert und über das Dell Support-Symbol in der Taskleiste oder über die Schaltfläche Start verfügbar. Verwenden Sie dieses Support-Programm für Informationen zur Selbsthilfe, Software-Aktualisierungen und Zustandserfassungen Ihrer Computerumgebung.

#### Zugriff auf das Dell Support-Dienstprogramm

Offnen Sie das Dell Support-Dienstprogramm mithilfe des Symbols der Taskleiste oder über das Menü Start.

Gehen Sie wie folgt vor, falls das Dell Support-Symbol nicht in der Taskleiste angezeigt wird:

- 1 Klicken Sie auf Start→ Alle Programme→ Dell Support→ Dell Support Settings.
- 2 Stellen Sie sicher, dass die Option Show icon on the taskbar (Symbol in Taskleiste anzeigen) aktiviert ist.

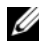

 $\mathbb Z$  **ANMERKUNG:** Wenn das Dell Support-Programm nicht über das Menü Start verfügbar sein sollte, rufen Sie support.dell.com auf, und laden Sie die Software herunter.

Das Dell Support-Dienstprogramm ist für den Einsatz in Ihrer Computerumgebung konzipiert.

Die Funktion des Symbols in der Taskleiste variiert je nach Benutzeraktion (Klicken, Doppelklicken bzw. Klicken mit der rechten Maustaste).

#### Einfaches Klicken auf das Dell Support-Symbol

Klicken Sie mit der linken oder rechten Maustaste auf das Symbol  $\otimes$ , um die folgenden Aufgaben durchzuführen:

- Überprüfen Ihrer Computerumgebung
- Anzeigen der Einstellungen für das Dell Support-Dienstprogramm
- Zugriff auf die Hilfedatei für das Dell Support-Dienstprogramm
- Anzeigen häufig gestellter Fragen (FAQs)
- Abrufen weiterer Informationen zum Dell Support-Dienstprogramm
- Deaktivieren des Dell Support-Dienstprogramms

#### Doppelklicken auf das Dell Support-Symbol

Doppelklicken Sie auf das Symbol  $\otimes$ , um Ihre Computerumgebung manuell zu prüfen, Antworten auf häufig gestellte Fragen anzuzeigen, die Hilfedatei für das Dell Support-Dienstprogramm aufzurufen und die Einstellungen für Dell Support anzuzeigen.

Weitere Informationen zum Dell Support-Dienstprogramm erhalten Sie, indem Sie auf das Fragezeichen (?) am oberen Rand des Dell™ Support-Bildschirms klicken.

## Neu Installieren von Software

## Treiber

#### Identifizieren der Treiber

Wenn Probleme mit einem Gerät auftreten, überprüfen Sie, ob das Problem vom Treiber verursacht wird, und aktualisieren Sie gegebenenfalls den Treiber.

Windows XP:

- 1 Klicken Sie auf Start→ Systemsteuerung.
- 2 Klicken Sie unter Wählen Sie eine Kategorie auf Leistung und Wartung und dann auf System.
- 3 Klicken Sie im Fenster Systemeigenschaften auf die Registerkarte Hardware und dort auf Geräte-Manager.

Windows Vista:

- 1 Klicken Sie auf die Startschaltfläche von Windows Vista <sup>(25)</sup>, und klicken Sie mit der rechten Maustaste auf Computer.
- 2 Klicken Sie auf Eigenschaften→ Geräte-Manager.
	- ANMERKUNG: Möglicherweise wird das Fenster Benutzerkontensteuerung angezeigt. Wenn Sie über Administratorrechte für den Computer verfügen, klicken Sie auf Fortsetzen. Andernfalls bitten Sie Ihren Administrator, die gewünschte Aktion fortzusetzen.

Überprüfen Sie, ob ein Gerät in der Liste mit einem Ausrufezeichen (einem gelben Kreis mit einem [!]) auf dem Gerätesymbol gekennzeichnet ist.

Wenn neben dem Gerätenamen ein Ausrufezeichen steht, müssen Sie den Treiber möglicherweise neu installieren oder einen neuen Treiber installieren (siehe ["Neu Installieren von Treibern und Dienstprogrammen" auf Seite 56](#page-55-0)).

#### <span id="page-55-0"></span>Neu Installieren von Treibern und Dienstprogrammen

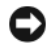

HINWEIS: Auf der Dell Support-Website unter support.dell.com und auf Ihrem Drivers and Utilities-Datenträger finden Sie die zulässigen Treiber für Dell™ Computer. Wenn Treiber installiert werden, die von anderen Herstellern stammen, arbeitet der Computer möglicherweise nicht ordnungsgemäß.

#### <span id="page-55-1"></span>Zurücksetzen auf eine ältere Version des Gerätetreibers

Windows XP:

- 1 Klicken Sie auf Start→ Arbeitsplatz→ Eigenschaften→ Hardware→ Geräte-Manager.
- 2 Klicken Sie mit der rechten Maustaste auf das Gerät, für das der neue Treiber installiert wurde, und klicken Sie dann auf Eigenschaften.
- 3 Klicken Sie auf die Registerkarte Treiber→ Installierter Treiber.

Windows Vista:

- 1 Klicken Sie auf die Startschaltfläche von Windows Vista <sup>(+)</sup>, und klicken Sie mit der rechten Maustaste auf Computer.
- 2 Klicken Sie auf Eigenschaften→ Geräte-Manager.
	- ANMERKUNG: Möglicherweise wird das Fenster Benutzerkontensteuerung angezeigt. Wenn Sie über Administratorrechte für den Computer verfügen, klicken Sie auf Fortsetzen. Andernfalls bitten Sie Ihren Administrator, den Geräte-Manager aufzurufen.
- 3 Klicken Sie mit der rechten Maustaste auf das Gerät, für das der neue Treiber installiert wurde, und klicken Sie dann auf Eigenschaften.
- 4 Klicken Sie auf die Registerkarte Treiber→ Vorheriger Treiber.

Kann das Problem durch Zurücksetzen des Gerätetreibers nicht behoben werden, verwenden Sie die Systemwiederherstellungsfunktion (siehe ["Wiederherstellen des Betriebssystems" auf Seite 58](#page-57-0)), um den Computer in den Betriebszustand vor der Installation des neuen Treibers zurückzuversetzen.

#### Verwenden des Drivers and Utilities-Datenträgers

Wenn das Problem durch Verwendung der Rücksetzfunktion für Gerätetreiber bzw. der Systemwiederherstellung (siehe "Wiederherstellen des [Betriebssystems" auf Seite 58](#page-57-0)) nicht behoben werden konnte, führen Sie eine Neuinstallation des Treibers unter Verwendung des Drivers and Utilities-Datenträgers durch.

1 Vergewissern Sie sich, dass der Windows-Desktop angezeigt wird, und legen Sie den Drivers and Utilities-Datenträger ein.

Wenn Sie den Drivers and Utilities-Datenträger zum ersten Mal verwenden, fahren Sie mit [Schritt 2](#page-56-0) fort. Fahren Sie andernfalls mit [Schritt 5](#page-56-1) fort.

- <span id="page-56-0"></span>**2** Wenn das Installationsprogramm auf dem Drivers and Utilities-Datenträger startet, folgen Sie den Anweisungen auf dem Bildschirm.
	- **ZANMERKUNG:** In den meisten Fällen startet das Steuerungsprogramm auf dem Drivers and Utilities-Datenträger automatisch. Ist dies nicht der Fall, starten Sie Windows Explorer, klicken Sie auf das Verzeichnis Ihres Datenträgerlaufwerks, um dessen Inhalte anzuzeigen, und doppelklicken Sie auf die Datei autorcd.exe.
- 3 Wenn das Fenster InstallShield Wizard Complete (InstallShield-Assistent beendet) angezeigt wird, nehmen Sie das Drivers and Utilities-Medium aus dem entsprechenden Laufwerk heraus, und klicken Sie auf Finish (Fertig stellen), um den Computer neu zu starten.
- 4 Sobald der Windows-Desktop angezeigt wird, legen Sie den Drivers and Utilities-Datenträger wieder ein.
- <span id="page-56-1"></span>5 Klicken Sie im Fenster Welcome Dell System Owner (Willkommen!) auf Next (Weiter).
	-

**ANMERKUNG:** Das Steuerungsprogramm für den *Drivers and Utilities-*Datenträger zeigt ausschließlich Treiber für Hardware an, die bei Auslieferung des Computers auf diesem installiert waren. Wenn Sie zusätzliche Hardware-Komponenten installiert haben, werden die Treiber für die neue Hardware möglicherweise nicht angezeigt. Beenden Sie in diesem Fall das Steuerungsprogramm für den *Drivers and Utilities*-Datenträger. Informationen zu den Treibern finden Sie in der Dokumentation der jeweiligen Komponente.

Eine Meldung zeigt an, dass die ResourceCD nach Hardware in Ihrem Computer sucht.

Die vom Computer verwendeten Treiber werden automatisch im Fenster My Drivers – The ResourceCD has identified these components in your system (Geeignete Treiber – Die ResourceCD hat diese Systemkomponenten erkannt) aufgeführt.

6 Klicken Sie auf den Treiber, der neu installiert werden soll, und befolgen Sie die Anweisungen auf dem Bildschirm.

Wenn ein bestimmter Treiber nicht aufgeführt ist, wird dieser Treiber vom Betriebssystem nicht benötigt.

#### Manuelles neu Installieren von Treibern

Nachdem Sie die Treiberdateien, wie im vorherigen Abschnitt beschrieben, auf Ihrer Festplatte extrahiert haben, gehen Sie wie folgt vor:

- 1 Klicken Sie auf die Startschaltfläche von Windows Vista <sup>(† 2</sup>. und klicken Sie mit der rechten Maustaste auf Computer.
- 2 Klicken Sie auf Eigenschaften→ Geräte-Manager.
	- **ANMERKUNG:** Möglicherweise wird das Fenster Benutzerkontensteuerung angezeigt. Wenn Sie über Administratorrechte für den Computer verfügen, klicken Sie auf Fortsetzen. Andernfalls bitten Sie Ihren Administrator, den Geräte-Manager aufzurufen.
- 3 Doppelklicken Sie auf den Gerätetyp, für den Sie den Treiber installieren möchten (z. B. Audio oder Video).
- 4 Doppelklicken Sie auf den Namen des Gerätes, für das der Treiber installiert werden soll.
- 5 Klicken Sie auf die Registerkarte Treiber→ Treiber aktualisieren→ Auf dem Computer nach Treiber-Software suchen.
- 6 Klicken Sie auf Durchsuchen, um zu dem Verzeichnis zu wechseln, in das zuvor die Treiberdateien kopiert wurden.
- 7 Wenn der Name des entsprechenden Treibers angezeigt wird, klicken Sie auf den Treibernamen und dann auf OK→ Weiter.
- 8 Klicken Sie auf Fertig stellen, und starten Sie den Computer neu.

## <span id="page-57-0"></span>Wiederherstellen des Betriebssystems

Das Betriebssystem kann auf folgende Weise wiederhergestellt werden:

- Die Microsoft Windows-Systemwiederherstellung setzt Ihren Computer in einen früheren Betriebszustand zurück, ohne Arbeitsdateien zu beeinträchtigen. Verwenden Sie immer zuerst die Systemwiederherstellung, um das Betriebssystem wiederherzustellen und Arbeitsdateien zu erhalten.
- Die Systeme Dell PC Restore von Symantec (in Windows XP verfügbar) und Dell Factory Image Restore (in Windows Vista verfügbar) führen Ihre Festplatte in den Betriebszustand zurück, der beim Kauf des Computers bestand. Beide Programme löschen unwiderruflich alle Daten von der Festplatte und entfernen alle Anwendungen, die nach Erhalt des Computers installiert wurden. Verwenden Sie Dell PC Restore bzw. Dell Factory Image Restore nur dann, wenn der Betriebssystemfehler mit der Systemwiederherstellung nicht behoben werden konnte.

• Wenn Sie mit dem Computer eine Betriebssystem-CD erhalten haben, können Sie damit das Betriebssystem wiederherstellen. Allerdings werden bei Verwendung der Betriebssystem-CD ebenfalls alle Daten auf der Festplatte gelöscht. Verwenden Sie diesen Datenträger nur dann, wenn sich das Problem mit der Systemwiederherstellung nicht beheben ließ.

#### Verwenden der Systemwiederherstellung von Microsoft Windows

Die Windows-Betriebssysteme stellen eine Systemwiederherstellungsfunktion bereit, mit der Sie den Computer (ohne Beeinträchtigung Ihrer Datendateien) in einen früheren Betriebszustand zurückversetzen können, wenn Änderungen an der Hardware, Software oder an Systemeinstellungen zu einem unerwünschten Betriebszustand des Computers geführt haben. Sämtliche Änderungen, die durch die Systemwiederherstellung an Ihrem Computer vorgenommen werden, können vollständig rückgängig gemacht werden.

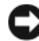

HINWEIS: Legen Sie regelmäßig Sicherungskopien von allen Arbeitsdateien an. Ihre Arbeitsdateien können durch die Systemwiederherstellung nicht überwacht oder wiederhergestellt werden.

**ANMERKUNG:** Die in diesem Dokument beschriebenen Vorgänge gelten für die Windows-Standardansicht. Wenn Sie auf Ihrem Dell™-Computer die klassische Windows-Ansicht verwenden, treffen die Beschreibungen möglicherweise nicht zu.

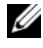

ANMERKUNG: Stellen Sie Ihren Dell™-Computer auf die klassische Windows-Ansicht ein.

#### Starten der Systemwiederherstellung

Windows XP:

**CO** HINWEIS: Speichern und schließen Sie alle geöffneten Dateien, und beenden Sie alle aktiven Programme, bevor Sie den Computer in einen früheren Betriebszustand zurückversetzen. Ändern, öffnen oder löschen Sie keine Dateien oder Programme, bis die Systemwiederherstellung vollständig abgeschlossen ist.

- 1 Klicken Sie auf Start→ Alle Programme→ Zubehör→ Systemprogramme→ Systemwiederherstellung.
- 2 Klicken Sie entweder auf Computer zu einem früheren Zeitpunkt wiederherstellen oder auf Einen Wiederherstellungspunkt erstellen.
- 3 Klicken Sie auf Weiter und folgen Sie den Anweisungen auf dem Bildschirm.

Windows Vista:

- 1 Klicken Sie auf Start
- 2 Geben Sie in das Feld "Suche starten" den Begriff Systemwiederherstellung ein, und drücken Sie die <Eingabetaste>.

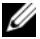

**ZANMERKUNG:** Möglicherweise wird das Fenster Benutzerkontensteuerung angezeigt. Wenn Sie über Administratorrechte für den Computer verfügen, klicken Sie auf Fortsetzen. Andernfalls bitten Sie Ihren Administrator, die gewünschte Aktion fortzusetzen.

3 Klicken Sie auf Weiter, und folgen Sie den Anweisungen auf dem Bildschirm.

Falls das Problem durch die Systemwiederherstellung nicht behoben wurde, können Sie die letzte Systemwiederherstellung rückgängig machen.

#### Zurücksetzen der letzten Systemwiederherstellung

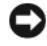

HINWEIS: Speichern und schließen Sie alle geöffneten Dateien, und beenden Sie alle geöffneten Programme, bevor Sie die letzte Systemwiederherstellung rückgängig machen. Ändern, öffnen oder löschen Sie keine Dateien oder Programme, bis die Systemwiederherstellung vollständig abgeschlossen ist.

Windows XP:

- 1 Klicken Sie auf Start→ Alle Programme→ Zubehör→ Systemprogramme→ Systemwiederherstellung.
- 2 Klicken Sie auf Letzte Wiederherstellung rückgängig machen und anschließend auf Weiter.

Windows Vista:

- 1 Klicken Sie auf Start
- 2 Geben Sie in das Feld "Suche starten" den Begriff Systemwiederherstellung ein, und drücken Sie die <Eingabetaste>.
- 3 Klicken Sie auf Letzte Wiederherstellung rückgängig machen und anschließend auf Weiter.

#### Aktivieren der Systemwiederherstellung

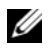

**ZANMERKUNG:** Unter Windows Vista wird die Funktion zur Systemwiederherstellung auch bei wenig verfügbarem freiem Festplattenspeicherplatz nicht deaktiviert. Die nachfolgenden Schritte gelten deshalb nur für Windows XP.

Wenn Sie Windows XP bei weniger als 200 MB freiem Festplattenspeicherplatz installieren, ist die Systemwiederherstellung automatisch deaktiviert.

So überprüfen Sie, ob die Systemwiederherstellung aktiviert ist:

- 1 Klicken Sie auf Start→ Systemsteuerung→ Leistung und Wartung→ System.
- 2 Klicken Sie auf die Registerkarte Systemwiederherstellung und prüfen Sie, ob die Option Systemwiederherstellung deaktivieren deaktiviert ist.

#### Verwenden von Dell™ PC Restore und Dell Factory Image Restore

- HINWEIS: Dell PC Restore bzw. Dell Factory Image Restore löschen alle auf der Festplatte gespeicherten Daten unwiderruflich und entfernen alle nach Erhalt des Computers installierten Anwendungsprogramme bzw. Treiber. Sie sollten Ihre Daten nach Möglichkeit sichern, bevor Sie diese Option einsetzen. Verwenden Sie Dell PC Restore bzw. Dell Factory Image Restore nur dann, wenn das auftretende Problem mit dem Betriebssystem nicht über die Systemwiederherstellung behoben werden konnte.
- **ANMERKUNG:** Dell PC Restore von Symantec und Dell Factory Image Restore sind in bestimmten Ländern oder auf bestimmten Computern unter Umständen nicht verfügbar.

Verwenden Sie Dell PC Restore (Windows XP) oder Dell Factory Image Restore (Windows Vista) nur als letzte Maßnahme, um Ihr Betriebssystem wiederherzustellen. Diese Optionen stellen den Betriebszustand der Festplatte wieder her, in dem sie sich bei Erwerb des Computers befand. Alle Programme oder Dateien, die seit der Auslieferung des Computers hinzugefügt wurden (auch die Arbeitsdateien), werden unwiderruflich von der Festplatte gelöscht. Arbeitsdateien sind beispielsweise Dokumente, Tabellenkalkulationen, E-Mail-Nachrichten, digitale Fotos, Musikdateien usw. Sichern Sie nach Möglichkeit sämtliche Daten, bevor Sie PC Restore oder Factory Image Restore verwenden.

#### Windows XP: Dell PC Restore

So verwenden Sie PC Restore:

1 Schalten Sie den Computer ein.

Während des Startvorgangs wird eine blaue Leiste mit www.dell.com am oberen Bildschirmrand angezeigt.

2 Sobald der blaue Balken sichtbar ist, drücken Sie auf die Tastenkombination <Strg><F11>.

Wenn <Strg><F11> nicht rechtzeitig gedrückt wurde, warten Sie, bis der Computer den Startvorgang beendet hat, und starten Sie den Computer dann neu.

**C2** HINWEIS: Wenn Sie PC Restore nicht fortsetzen möchten, klicken Sie auf Reboot (Neustart).

3 Klicken Sie auf Restore (Wiederherstellen) und dann auf Confirm (Bestätigen).

Der Wiederherstellungsvorgang dauert etwa 6 bis 10 Minuten.

4 Klicken Sie bei entsprechender Aufforderung auf Finish (Fertig stellen), um den Computer neu zu starten.

**ANMERKUNG:** Fahren Sie den Computer nicht manuell herunter. Klicken Sie auf Finish (Fertig stellen) und lassen Sie den Computer vollständig neu starten.

5 Klicken Sie bei entsprechender Aufforderung auf Yes (Ja).

Der Computer wird neu gestartet. Da der Computer in den ursprünglichen Betriebszustand zurückversetzt wird, werden die gleichen Bildschirme angezeigt wie beim erstmaligen Einschalten des Computers, beispielsweise der Endbenutzer-Lizenzvertrag.

6 Klicken Sie auf Weiter.

Der Bildschirm Systemwiederherstellung wird angezeigt und der Computer wird neu gestartet.

7 Klicken Sie nach dem Neustart auf OK.

Entfernen von PC Restore:

**CO** HINWEIS: Mit dem Entfernen von Dell PC Restore von der Festplatte wird das Dienstprogramm PC Restore dauerhaft von Ihrem Computer gelöscht. Dies bedeutet, dass Sie Dell PC Restore nicht mehr zur Wiederherstellung des Betriebssystems einsetzen können.

Mit Dell PC Restore können Sie Ihre Festplatte wieder in den Betriebszustand zurückführen, den sie bei Erwerb des Computers hatte. Es wird *nicht* empfohlen, PC Restore vom Computer zu entfernen, auch wenn Sie dadurch Festplattenspeicherplatz gewinnen. Wenn Sie PC Restore von der Festplatte entfernen, können Sie diesen Vorgang nicht rückgängig machen und das Programm folglich nie wieder verwenden, um den Originalzustand Ihres Betriebssystems wiederherzustellen.

- 1 Melden Sie sich am Computer als lokaler Administrator an.
- 2 Wechseln Sie in Windows Explorer in das Verzeichnis c:\dell\utilities\DSR.
- 3 Doppelklicken Sie auf den Dateinamen DSRIRRemv2.exe.

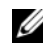

**ANMERKUNG:** Falls Sie sich nicht als lokaler Administrator angemeldet haben, werden Sie durch einen entsprechenden Hinweis dazu aufgefordert. Klicken Sie auf Quit (Beenden) und melden Sie sich dann als lokaler Administrator an.

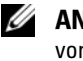

**ANMERKUNG:** Wenn auf Ihrer Festplatte keine Partition für PC Restore vorhanden ist, erscheint eine Meldung und weist Sie darauf hin, dass die Partition nicht gefunden wurde. Klicken Sie auf Quit (Beenden); es ist keine Partition zum Löschen vorhanden.

- 4 Klicken Sie auf OK, um die PC Restore-Partition von der Festplatte zu entfernen.
- 5 Klicken Sie zur Bestätigung auf Ja.

Die PC Restore-Partition wird gelöscht und der neu verfügbare Festplatten-Speicherplatz wird dem freien Speicherplatz hinzugefügt.

- 6 Klicken Sie in Windows Explorer mit der rechten Maustaste auf Lokale Festplatte (C:), wählen Sie Eigenschaften und überprüfen Sie, ob der zusätzliche Speicherplatz zum Wert für Freier Speicher hinzugefügt wurde.
- 7 Klicken Sie auf Fertig stellen, um das Fenster zum Entfernen von PC Restore zu schließen und den Computer neu zu starten.

#### Windows Vista: Dell Factory Image Restore

- 1 Schalten Sie den Computer ein. Wenn das Dell-Logo angezeigt wird, drücken Sie mehrmals <F8>, um die erweiterten Startoptionen von Windows Vista aufzurufen.
- 2 Wählen Sie die Option Computer reparieren.
	- Das Fenster für Systemwiederherstellungsoptionen wird angezeigt.
- 3 Wählen Sie ein Tastatur-Layout aus, und klicken Sie auf Weiter.
- 4 Melden Sie sich als lokaler Benutzer an, um die Wiederherstellungsoptionen zu öffnen. Geben Sie zum Öffnen der Eingabeaufforderung in das Benutzernamenfeld administrator ein und klicken Sie anschließend auf OK.

5 Klicken Sie auf Dell Factory Image Restore.

**ANMERKUNG:** Je nach Konfiguration müssen Sie möglicherweise zuerst die Option Dell Factory Tools und anschließend Dell Factory Image Restore auswählen.

Der Begrüßungsbildschirm von Dell Factory Image Restore wird angezeigt.

6 Klicken Sie auf Weiter.

Der Bildschirm Confirm Data Deletion (Löschen der Daten bestätigen) wird geöffnet.

HINWEIS: Wenn Sie Factory Image Restore nicht fortsetzen möchten, klicken Sie auf Cancel (Abbrechen).

7 Aktivieren Sie das Kontrollkästchen, um zu bestätigen, dass Sie mit der Neuformatierung der Festplatte fortfahren und die Systemsoftware auf die Werkseinstellungen zurücksetzen möchten. Klicken Sie anschließend auf Next (Weiter).

Der Wiederherstellungsvorgang beginnt und kann fünf Minuten oder länger dauern. Nachdem das Betriebssystem und die werkseitig installierten Anwendungsprogramme auf den Zustand bei Auslieferung zurückgesetzt wurden, wird eine entsprechende Meldung angezeigt.

8 Klicken Sie auf Finish (Fertig stellen), um den Computer neu zu starten.

#### Verwendung des Betriebssystem-Datenträgers

#### **Vorbereitung**

Wenn Sie das Windows-Betriebssystem neu installieren möchten, um ein Problem mit einem neu installierten Treiber zu beheben, sollten Sie zunächst die Rücksetzfunktion für Gerätetreiber von Windows verwenden. Siehe ["Zurücksetzen auf eine ältere Version des Gerätetreibers" auf Seite 56.](#page-55-1) Falls die Rücksetzfunktion für Gerätetreiber das Problem nicht löst, verwenden Sie die Systemwiederherstellung von Microsoft Windows, um das Betriebssystem in den Betriebszustand vor der Installation des neuen Gerätetreibers zurückzuversetzen.

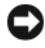

HINWEIS: Erstellen Sie vor der Installation zunächst eine Sicherungskopie der Daten auf dem primären Festplattenlaufwerk. In herkömmlichen Festplattenkonfigurationen handelt es sich bei dem primären Festplattenlaufwerk um das zuerst vom Computer erkannte Laufwerk.

Um Windows neu zu installieren, benötigen Sie den Dell™ Betriebssystem-Datenträger und das Drivers and Utilities-Medium von Dell.

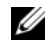

**ANMERKUNG:** Der *Drivers and Utilities*-Datenträger von Dell enthält Treiber, die während der Fertigung des Computers im Werk installiert wurden. Mithilfe des Dell Drivers and Utilities-Datenträgers können Sie die erforderlichen Treiber laden. Je nachdem, wo Sie Ihren Computer erworben haben und ob Sie dabei den Dell Drivers and Utilities-Datenträger und den Betriebssystem-Datenträger angefordert haben, sind die CDs möglicherweise nicht im Lieferumfang Ihres Computers enthalten.

#### Neu Installieren von Windows

Die Neuinstallation kann ein bis zwei Stunden dauern. Nach der Neuinstallation des Betriebssystems müssen Sie die Gerätetreiber, das Virenschutzprogramm sowie weitere Software ebenfalls neu installieren.

- 1 Speichern und schließen Sie alle geöffneten Dateien, und beenden Sie alle geöffneten Programme.
- 2 Legen Sie die Betriebssystem-CD ein.
- 3 Wenn die Meldung Windows installieren angezeigt wird, klicken Sie auf Beenden.
- 4 Starten Sie den Computer neu.

Drücken Sie sofort die Taste <F12>, sobald das DELL-Logo angezeigt wird.

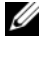

**ANMERKUNG:** Falls Sie zu lange gewartet haben und das Betriebssystem-Logo erscheint, warten Sie weiter, bis der Desktop von Microsoft® Windows® angezeigt wird. Fahren Sie dann den Computer herunter, und versuchen Sie es erneut.

**ANMERKUNG:** Mit der folgenden Vorgehensweise wird die Startreihenfolge nur für den aktuellen Startvorgang geändert. Beim nächsten Systemstart wird der Computer entsprechend der im System-Setup-Programm festgelegten Gerätereihenfolge hochgefahren.

- 5 Wenn die Liste der startfähigen Geräte angezeigt wird, wählen Sie CD/DVD/CD-RW Drive (CD/DVD/CD-RW-Laufwerk), und drücken Sie die <Eingabetaste>.
- 6 Drücken Sie eine beliebige Taste, um die Option Boot from CD (Von CD starten) auszuwählen, und folgen Sie dann den Anweisungen auf dem Bildschirm, um die Installation abzuschließen.

# h

## Informationsquellen

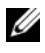

ANMERKUNG: Bestimmte Merkmale oder Datenträger sind möglicherweise optional und nicht im Lieferumfang Ihres Computers enthalten. Bestimmte Funktionen oder Datenträger sind möglicherweise nicht in allen Ländern verfügbar.

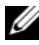

ANMERKUNG: Mit Ihrem Computer erhalten Sie möglicherweise weitere Informationen.

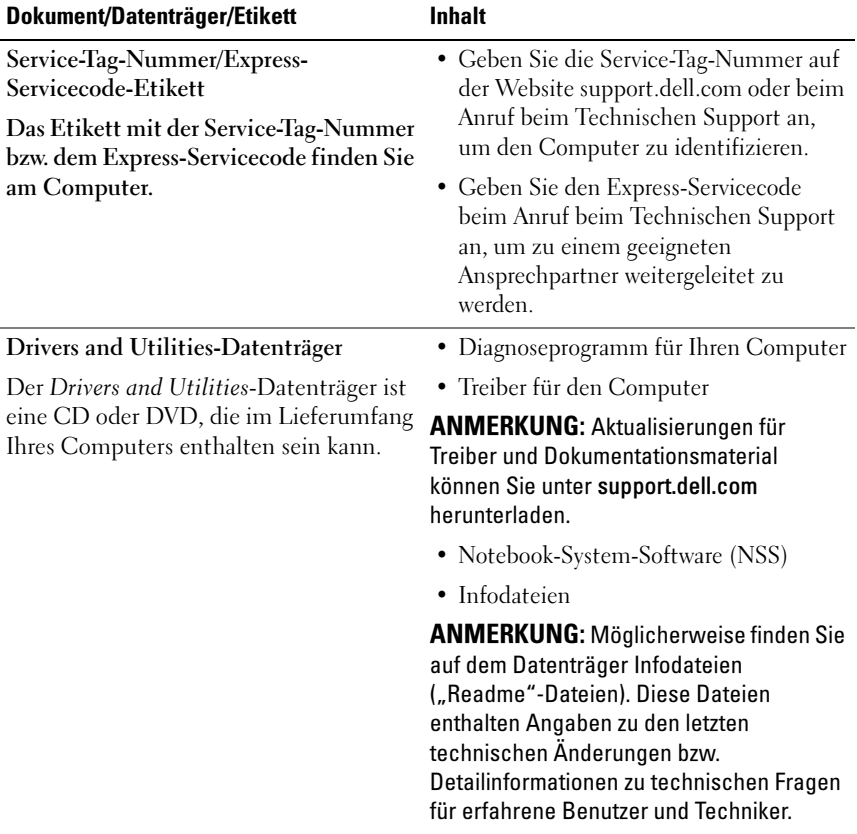

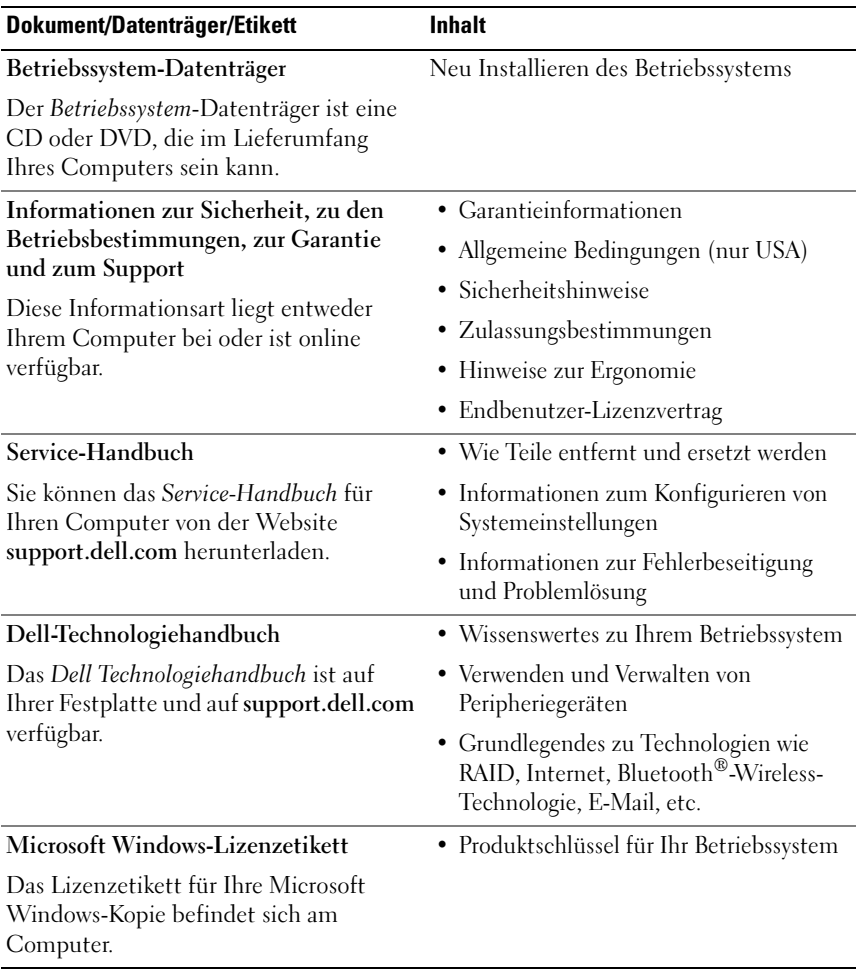

# Wie Sie Hilfe bekommen

## So erhalten Sie technische Unterstützung

#### VORSICHT: Wenn Sie die Computerabdeckung entfernen müssen, trennen Sie zuerst die Netz- und Modemkabel des Computers von allen Netzsteckdosen.

Wenn am Computer eine Störung auftritt, führen Sie folgende Schritte durch, um das Problem zu diagnostizieren und zu beheben:

- 1 Suchen Sie im Abschnitt ["Fehlerbehebung" auf Seite 48](#page-47-0) nach Informationen und Vorgehensweisen, die auf Ihr Computer-Problem zutreffen.
- 2 Unter ["Dell Diagnostics](#page-45-1)" auf Seite 46 finden Sie Anleitungen zum Ausführen von Dell™ Diagnostics.
- **3** Füllen Sie die ["Diagnose-Checkliste" auf Seite 74](#page-73-0) aus.
- 4 Falls Sie Fragen zu Installation und Problembehandlung haben, nutzen Sie die umfangreichen Online-Dienste auf der Support-Website von Dell unter support.dell.com. Eine weiterführende Liste der Online-Support-Dienste von Dell finden Sie unter ["Online-Dienste" auf Seite 70](#page-69-0).
- 5 Falls das Problem mit den vorstehenden Schritten nicht behoben werden konnte, setzen Sie sich mit Dell in Verbindung. Die entsprechenden Kontaktinformationen finden Sie unter "Kontaktaufnahme mit Dell" auf [Seite 75.](#page-74-1)

**ANMERKUNG:** Rufen Sie den Support von Dell von einem Telefon in der Nähe des Computers an, damit Sie der Support-Mitarbeiter bei den erforderlichen Schritten unterstützen kann.

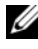

**ANMERKUNG:** Der Expressdienst von Dell ist möglicherweise nicht in allen Ländern verfügbar.

Geben Sie nach Aufforderung des automatischen Telefonsystems den Express-Servicecode ein, damit Sie direkt mit dem zuständigen Support-Mitarbeiter verbunden werden können. Wenn Sie über keinen Express-Servicecode verfügen, öffnen Sie den Ordner Dell Accessories, doppelklicken Sie auf das Symbol Express Service Code, und befolgen Sie die weiteren Anweisungen.

Hinweise zur Nutzung des Supports von Dell finden Sie unter "Technischer [Support und Kundendienst" auf Seite 70](#page-69-1).

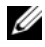

**ANMERKUNG:** Einige der nachstehend aufgeführten Dienste sind nicht immer in allen Ländern verfügbar. Die lokale Verfügbarkeit erfahren Sie von Ihrem lokalen Dell-Vertragshändler.

#### <span id="page-69-1"></span>Technischer Support und Kundendienst

Der Support-Service von Dell beantwortet gern Ihre Fragen zur Hardware von Dell™. Die Support-Mitarbeiter verwenden computergestützte Diagnoseprogramme, um Ihre Fragen schnell und präzise zu beantworten.

Informationen zur Kontaktaufnahme mit dem Support-Service von Dell finden Sie unter ["Vor dem Anruf" auf Seite 73.](#page-72-0) Machen Sie dort die Kontaktdaten für Ihr Land ausfindig oder besuchen Sie die Website support.dell.com.

#### DellConnect™

DellConnect ist ein einfaches Tool für den Online-Zugriff, mit dem Kundendienst- und Support-Mitarbeiter von Dell über eine Breitbandverbindung Zugriff auf Ihren Computer erhalten, um das bei Ihnen auftretende Problem in Ihrem Beisein zu diagnostizieren und zu beheben. Wenn Sie weitere Informationen hierzu wünschen, rufen Sie die Website support.dell.com auf und klicken Sie auf DellConnect.

#### <span id="page-69-0"></span>Online-Dienste

Auf den folgenden Websites erfahren Sie mehr über die Produkte und Dienstleistungen von Dell:

www.dell.com www.dell.com/ap (nur Asien/Pazifik) www.dell.com/jp (nur Japan) www.euro.dell.com (nur Europa) www.dell.com/la (Lateinamerika und Karibik) www.dell.ca (nur Kanada)

Sie erreichen den Support von Dell über folgende Websites und E-Mail-Adressen:

• Websites des Dell Supports support.dell.com

support.jp.dell.com (nur Japan) support.euro.dell.com (nur Europa)

- E-Mail-Adressen des Dell-Supports mobile\_support@us.dell.com support@us.dell.com la-techsupport@dell.com (nur für Lateinamerika und die Karibik) apsupport@dell.com (nur für Asien und den Pazifikraum)
- E-Mail-Adressen des Marketing- und Vertriebsteams von Dell apmarketing@dell.com (nur für Asien und den Pazifikraum) sales\_canada@dell.com (nur Kanada)
- Anonymes FTP-Protokoll (Dateiübertragungsprotokoll) ftp.dell.com

Melden Sie sich als Benutzer: anonymous an, und verwenden Sie Ihre E-Mail-Adresse als Kennwort.

#### AutoTech-Service

AutoTech, der automatische Support von Dell, bietet Ihnen aufgezeichnete Antworten auf die Fragen, die Dell-Kunden am häufigsten zu Notebooks und Desktop-Computern stellen.

Wenn Sie mit AutoTech verbunden sind, können Sie mit der Telefontastatur das betreffende Thema auswählen. Die Rufnummer für Ihre Region finden Sie unter ["Kontaktaufnahme mit Dell" auf Seite 75](#page-74-1).

#### Automatische Auskunft über die Auftragsbearbeitung

Um den Status eines bestellten Dell-Produkts zu überprüfen, können Sie die Website support.dell.com besuchen oder das Automatische Auftragsauskunftsystem anrufen. Eine elektronische Ansage fordert Sie zur Eingabe der Bestelldaten auf; die Bestellung wird aufgerufen und der Stand der Bearbeitung angesagt. Die Rufnummer für Ihre Region finden Sie unter ["Kontaktaufnahme mit Dell" auf Seite 75.](#page-74-1)

## Bei Problemen mit einer Bestellung

Sollten sich Probleme mit einer Bestellung ergeben (fehlende oder falsche Teile, fehlerhafte Rechnung), setzen Sie sich mit dem Kundendienst von Dell in Verbindung. Halten Sie bei Ihrem Anruf die Rechnung oder den Lieferschein bereit. Die Rufnummer für Ihre Region finden Sie unter ["Kontaktaufnahme mit Dell" auf Seite 75.](#page-74-1)

## Produktinformationen

Wenn Sie Informationen über weitere Produkte von Dell wünschen oder etwas bestellen möchten, besuchen Sie uns im Internet unter www.dell.com. Die entsprechende Rufnummer für einen Anruf aus Ihrer Region oder für ein Gespräch mit einem Vertriebsspezialisten finden Sie unter ["Kontaktaufnahme mit Dell" auf Seite 75.](#page-74-1)

## Einsenden von Teilen zwecks Garantiereparatur oder Gutschrift

Möchten Sie Artikel zwecks Reparatur oder Gutschrift zurücksenden, so gehen Sie wie folgt vor:

1 Auf telefonische Anfrage erhalten Sie von Dell eine Rücksendegenehmigungsnummer (Return Material Authorization Number). Schreiben Sie diese gut lesbar auf den Versandkarton.

Die Rufnummer für Ihre Region finden Sie unter "Kontaktaufnahme mit [Dell" auf Seite 75.](#page-74-1) Legen Sie eine Kopie des Lieferscheins und ein Begleitschreiben bei, in dem Sie den Grund für die Rücksendung erläutern.

- **2** Legen Sie eine Kopie der Diagnose-Checkliste bei (siehe ["Diagnose-](#page-73-0)[Checkliste" auf Seite 74](#page-73-0)). In dieser sollten die durchgeführten Tests und alle Fehlermeldungen von Dell Diagnostics aufgeführt sein (siehe ["Kontaktaufnahme mit Dell" auf Seite 75\)](#page-74-1).
- 3 Für eine Gutschrift müssen Sie alle zugehörigen Einzelteile (wie z. B. Netzkabel, Software-Disketten und Handbücher) beifügen.
- 4 Schicken Sie die Geräte in der Originalverpackung (oder in einer ebenso geeigneten Verpackung) zurück.
Die Versandkosten gehen zu Ihren Lasten. Außerdem sind Sie verantwortlich für die Transportversicherung aller zurückgeschickten Produkte, und Sie tragen das Verlustrisiko für den Versand an Dell. Nachnahmesendungen werden verweigert.

Rücksendungen, die diese Bedingungen nicht erfüllen, werden von Dell nicht angenommen, und die Geräte werden an Sie zurückgeschickt.

# Vor dem Anruf

**ZZI ANMERKUNG:** Halten Sie den Express-Servicecode bereit. Mit diesem Code werden Sie durch das automatische Support-Telefonsystem schneller verbunden. Möglicherweise werden Sie auch nach Ihrer Service-Tag-Nummer gefragt, die sich an der Rückseite oder Unterseite Ihres Computers befindet.

Vergessen Sie nicht, vor dem Anruf bei Dell die Diagnose-Checkliste auszufüllen (siehe ["Diagnose-Checkliste" auf Seite 74\)](#page-73-0). Wenn möglich, sollten Sie Ihren Computer einschalten, bevor Sie den Support von Dell anrufen, sowie ein Telefon in der Nähe des Computers verwenden. Während des Anrufs sollten Sie in der Lage sein, einige Befehle einzugeben, detaillierte Informationen während des Betriebs zu nennen oder andere Fehlerbehebungsverfahren auszuprobieren, die nur am Computer durchgeführt werden können. Die Computerdokumentation sollte immer griffbereit sein.

VORSICHT: Bevor Sie Arbeiten im Inneren des Computers ausführen, lesen Sie zunächst die Sicherheitshinweise im Produktinformationshandbuch.

#### <span id="page-73-1"></span><span id="page-73-0"></span>Diagnose-Checkliste

Name:

Datum:

Adresse:

Telefonnummer:

Service-Tag-Nummer (Strichcode auf der Rückseite oder Unterseite des Computers):

Express-Servicecode:

Rücksendegenehmigungsnummer (falls von einem Service-Mitarbeiter ausgegeben):

Betriebssystem und Version:

Geräte:

Erweiterungskarten:

Ist Ihr System an ein Netzwerk angeschlossen? Ja Nein

Netzwerk, Version und Netzwerkadapter:

Programme und Versionen:

Bestimmen Sie den Inhalt der Startdateien des Systems mit Hilfe der Dokumentation zum Betriebssystem. Falls am Computer ein Drucker angeschlossen ist, drucken Sie jede Datei aus. Halten Sie andernfalls den Inhalt aller Dateien schriftlich fest, bevor Sie Dell anrufen.

Fehlermeldung, Signaltoncode oder Diagnosecode:

Beschreibung des Problems und der bereits durchgeführten Maßnahmen zur Fehlerbeseitigung:

# Kontaktaufnahme mit Dell

Kunden in den USA können die Nummer 800-WWW-DELL (800-999-3355) anrufen.

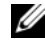

<span id="page-74-0"></span>**ANMERKUNG:** Wenn Sie nicht mit dem Internet verbunden sind, finden Sie die Kontaktinformationen auf der Rechnung, dem Lieferschein oder im Produktkatalog von Dell.

Dell stellt verschiedene online- und telefonbasierte Optionen für Support und Service zur Verfügung. Die Verfügbarkeit ist je nach Land und Produkt unterschiedlich; möglicherweise sind bestimmte Dienstleistungen in Ihrer Region nicht erhältlich. So erreichen Sie den Verkauf, den technischen Support und den Kundendienst von Dell:

- 1 Rufen Sie die Website support.dell.com auf.
- 2 Wählen Sie das Land bzw. die Region im Listenmenü Choose A Country/Region (Land oder Region auswählen) am unteren Seitenrand aus.
- 3 Klicken Sie auf Contact Us (Kontaktieren Sie uns) im linken Seitenbereich.
- 4 Klicken Sie auf den entsprechenden Link für den gewünschten Dienst oder Support.
- 5 Wählen Sie die Art der Kontaktaufnahme mit Dell, die für Sie günstig ist.

# **Stichwortverzeichnis**

### A

Ansichten [Vorderansicht, 7](#page-6-0) Arbeitsspeicher [Beheben von Störungen, 50](#page-49-0) [Assistent zum Übertragen von](#page-19-0)  Dateien und Einstellungen, 20 Assistenten [Assistent zum Übertragen von](#page-19-0)  Dateien und Einstellungen, 20 [Programmkompatibilitäts-](#page-51-0)

Assistent, 52

# B

[Beheben von Störungen, 37](#page-36-0) [Absturz, 51](#page-50-0) [Arbeitsspeicher, 50](#page-49-0) [Betriebsanzeigen, 37](#page-36-1) [Blauer Bildschirm, 52](#page-51-1) [Computer reagiert nicht, 51](#page-50-1) [Fehlermeldungen, 39](#page-38-0) Programm- und [Windows-Kompatibilität, 52](#page-51-0) [Signaltoncodes, 38](#page-37-0) [Software, 51-](#page-50-0)[52](#page-51-0) [Status der Betriebsanzeige, 48](#page-47-0) [Stromversorgung, 48](#page-47-0)

Betriebssystem [Datenträger, 64](#page-63-0) [Neu Installieren, 68](#page-67-0) [Systemwiederherstellung, 58](#page-57-0) [Betriebssystem-Datenträger, 68](#page-67-0)

# D

Dell [kontaktieren, 75](#page-74-0) [Dell Diagnostics, 46](#page-45-0) [DellConnect, 70](#page-69-0) [Dell-Technologiehandbuch, 68](#page-67-1) Diagnose [Dell, 46](#page-45-0) [Signaltoncodes, 38](#page-37-0) [Diagnose-Checkliste, 74](#page-73-1) Dokumentation [Dell-Technologiehandbuch, 68](#page-67-1) [Service-Handbuch, 68](#page-67-2) Drivers and [Utilities-Datenträger, 56](#page-55-0) [Dell Diagnostics, 46](#page-45-0)

# F

[Factory Image Restore, 61,](#page-60-0) [63](#page-62-0) [Fehlermeldungen, 39](#page-38-0) [Signaltoncodes, 38](#page-37-0)

# H

Hardware [Dell Diagnostics, 46](#page-45-0) [Signaltoncodes, 38](#page-37-0) [Hinweise zur Ergonomie, 68](#page-67-3)

# I

Internetverbindung [Einrichten, 18](#page-17-0) [Optionen, 18](#page-17-1) [Wissenswertes, 18](#page-17-1)

#### K

[Kontaktaufnahme mit Dell, 75](#page-74-0)

#### M

[Microsoft Windows-Lizenz, 68](#page-67-4)

#### N

Neu Installieren [Treiber, 56](#page-55-1) Neu installieren [Software, 56](#page-55-1)

[Neu Installieren von](#page-54-0)  Software, 55

#### P

[PC Restore, 61](#page-60-1) Probleme [Früheren Systemzustand](#page-58-0)  wiederherstellen, 59

#### R

[Rücksetzfunktion für](#page-55-2)  Gerätetreiber, 56

#### S

[Service-Handbuch, 68](#page-67-2) [Setup, 15](#page-14-0) [Signaltoncodes, 38](#page-37-0) Software [Beheben von Störungen, 52](#page-51-0) [Neu Installieren, 55-](#page-54-0)[56](#page-55-1)

[Starten von Dell Diagnostics](#page-46-0)  unter Verwendung der Festplatte, 47

[Starten von Dell Diagnostics](#page-46-1)  unter Verwendung des Drivers and Utilities-Datenträgers, 47

Status der Betriebsanzeige [Probleme, 48](#page-47-0)

Störungen beheben [Dell Diagnostics, 46](#page-45-0) [Früheren Systemzustand](#page-57-0)  [wiederherstellen, 58-](#page-57-0)[59](#page-58-0) Stromversorgung [Beheben von Störungen, 48](#page-47-0) Support [Dell kontaktieren, 75](#page-74-0) [Systemwiederherstellung, 58-](#page-57-0)[59](#page-58-0)

# T

[Technische Daten, 25](#page-24-0) [Technischer Update Service, 53](#page-52-0) [Treiber, 55](#page-54-1) [Identifizieren, 55](#page-54-2) [Neu Installieren, 56](#page-55-1)

#### $\mathbf{U}$

[Übertragen von Daten auf einen](#page-19-0)  neuen Computer, 20

#### W

Windows Vista [Factory Image Restore, 61](#page-60-0) [Neu Installieren, 68](#page-67-0) [Programmkompatibilitäts-Assiste](#page-51-0) nt, 52 [Rücksetzfunktion für](#page-55-2)  Gerätetreiber, 56 [Systemwiederherstellung, 58-](#page-57-0)[59](#page-58-0)

Windows XP [Assistent zum Übertragen von](#page-19-0)  Dateien und Einstellungen, 20 [Neu Installieren, 68](#page-67-0) [PC Restore, 61](#page-60-1) [Rücksetzfunktion für](#page-55-2)  Gerätetreiber, 56 [Systemwiederherstellung, 58-](#page-57-0)[59](#page-58-0)